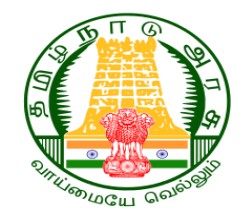

## **Tamil Nadu Engineering Admission - 2020 (TNEA - 2020)**

# **Online Choice Filling and Counselling**

#### **DIRECTORATE OF TECHNICAL EDUCATION (DoTE) CHENNAI – 600 025**

# **Online Choice Filling & Counselling**

- **After the publication of the Rank List, the schedule for payment of initial deposit and Choice Filling will be published in the TNEA portal for the list of eligible applicants based on rank.**
- **The Choice Filling and Counselling process will be conducted in four rounds.**

# **Online Choice Filling & Counselling**

 **The applicants will be grouped based on their rank and each group of applicants will be allowed to participate in counselling according to their turn.**

 **The applicant has to login into the TNEA portal by using their login ID and Password.**

# **Step 1 : Payment of Initial Deposit**

 **The process of choice entry starts with payment of initial deposit. Once you make the required payment you are eligible for Choice entry.**

 **Payment can be made through the Online Payment Gateways or through Demand Draft.**

> **For OC/BC/BCM/MBC : Rs.5000/- For SC/SCA/ST : Rs.1000/-**

- 
- 

**DD Payment should be made only through any of the TNEA Facilitation Centers (TFC)** 

**Choice Filling, Locking, Confirmation of Tentative Allotment and Downloading of Final Allotment can be done in Home or anywhere in addition to TFC by the candidate.**

**DD should be drawn in favour of**

**The Secretary, TNEA**  Payable at **Chennai**

## **For Online Choice Filling and Counselling logon to the website https://teaonline.org**

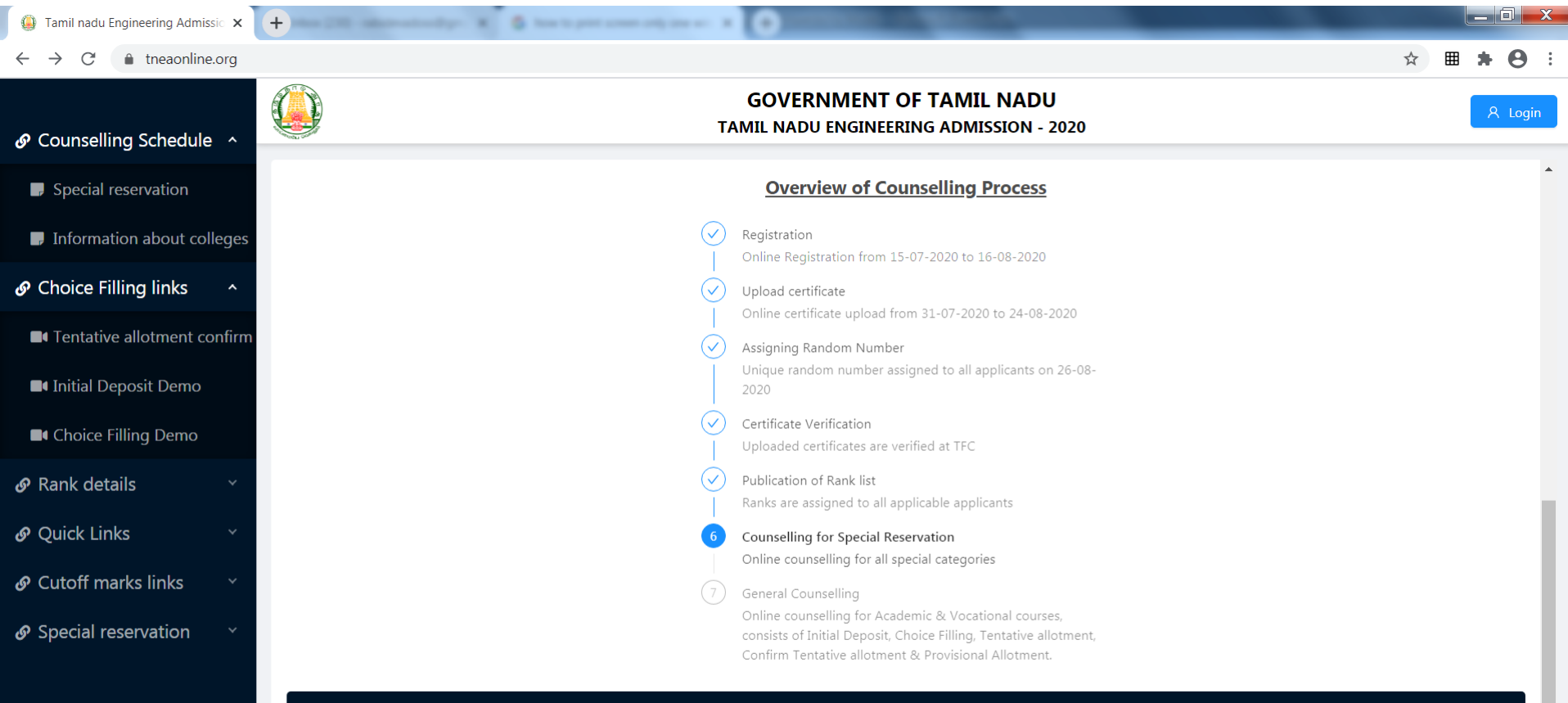

#### ⁄∛ Address

Directorate of Technical Education (DoTE), 53, Sardar Patel Road, Guindy, Chennai - 600 025

 $\blacksquare$  Email care@tneaonline.org

 $J$  Phone 044-22351014 044-22351015 **After login to the system you can see the personal details as registered by you and other information provided by TNEA like your Application Number, Rank, etc.**

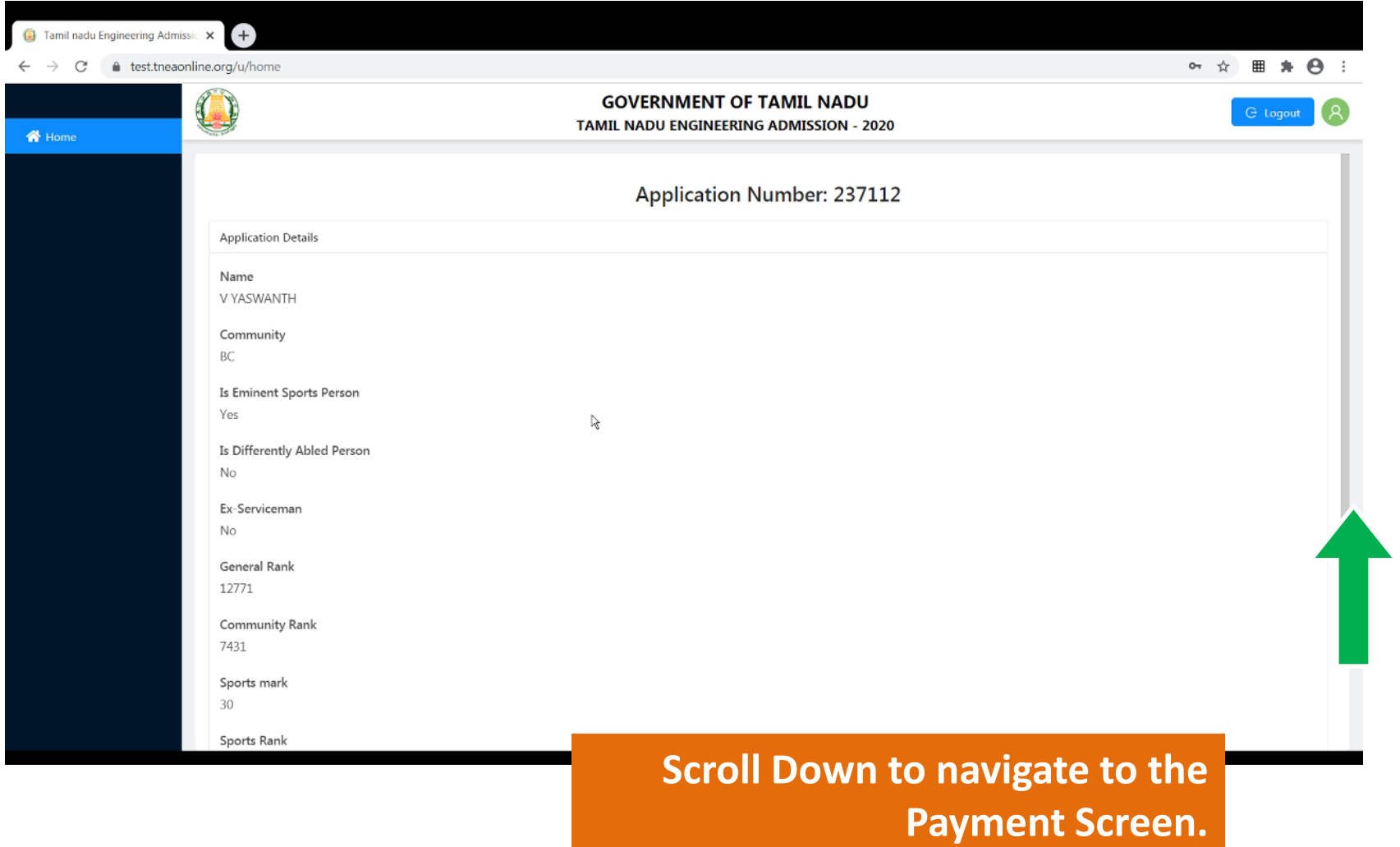

#### **To Pay Initial Deposit Select a payment gateway and click on pay**

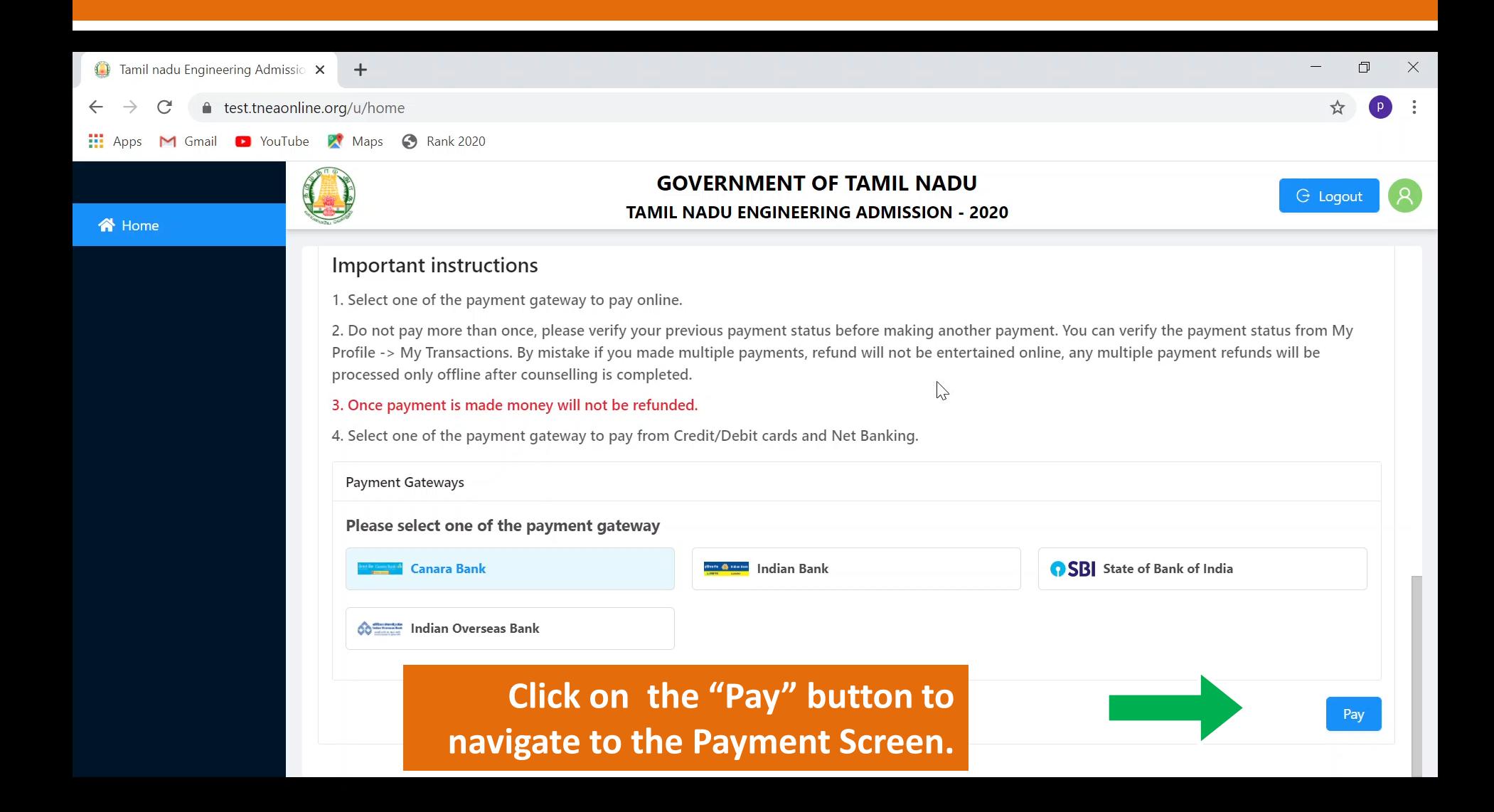

#### **After successful completion of the payment, you will see the transaction details**

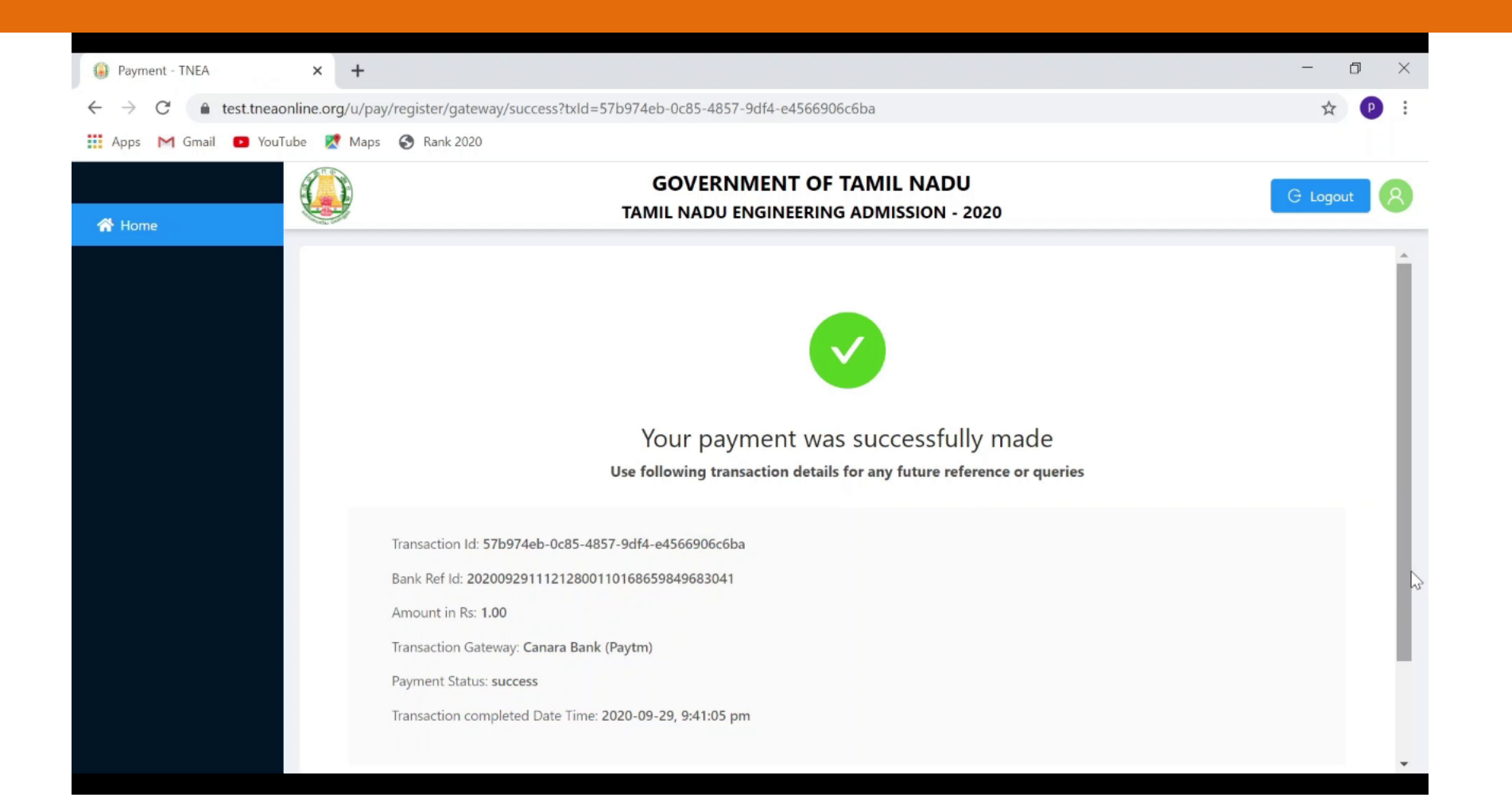

### **Step 2 : Online Choice Filling / Adding Choices**

- **After successful completion of payment, those applicants in the correct round can add choices to their list to be considered for allotment.**
- **The choice entry is the process in which the eligible applicants submit their choices of college and branch in strict preferential order.**
- **Two days are provided to enter choices from the commencement of round (24 hours for first day & up to 5.00 P.M. on the second day)**

### **Step 2 : Online Choice Filling / Adding Choices**

- **Before doing the choice filling process, candidates have to refer the TNEA Information About Colleges – 2020 (released in the TNEA portal) for Accredited / Non-Accredited (NBA) courses.**
- **A Choice is the seat / vacancy in any branch at any institution which can be selected by the candidate.**
- **You should properly decide on what seat you will get, based on your rank and community.**
- **If you prepare a list of choices in the order of preference, it will be useful to enter the choices in the order preference correctly and quickly .**

**Step 2 : Online Choice Filling / Adding Choices**

#### **This Choice Filling Process is comprised of 3 different stages namely**

- **Choice Filling and Locking of Choices (2 days, 2nd day till 5.00**  $p.m.$
- **Tentative Allotment & Confirmation of Tentative**  Allotment (2 days, 2nd day till 5.00 p.m.)

 **Final Allotment and Downloading / Printing of Final allotment** 

**All the above four processes can be completed from anywhere, from your home if you have facility or you can avail the facility of TFC.**

**Choice Filling and Locking of Choices (2 days, 2nd day till 5.00 p.m.)**

# **1. Filling of Choices**

# **2. Locking of Your Choice List**

*Choice List must be Locked before 5.00 PM of the second day, otherwise, the system will automatically lock your choice list*

#### **After Logon to your TNEA account, scroll down and click on "Open Choice Filling Page"**

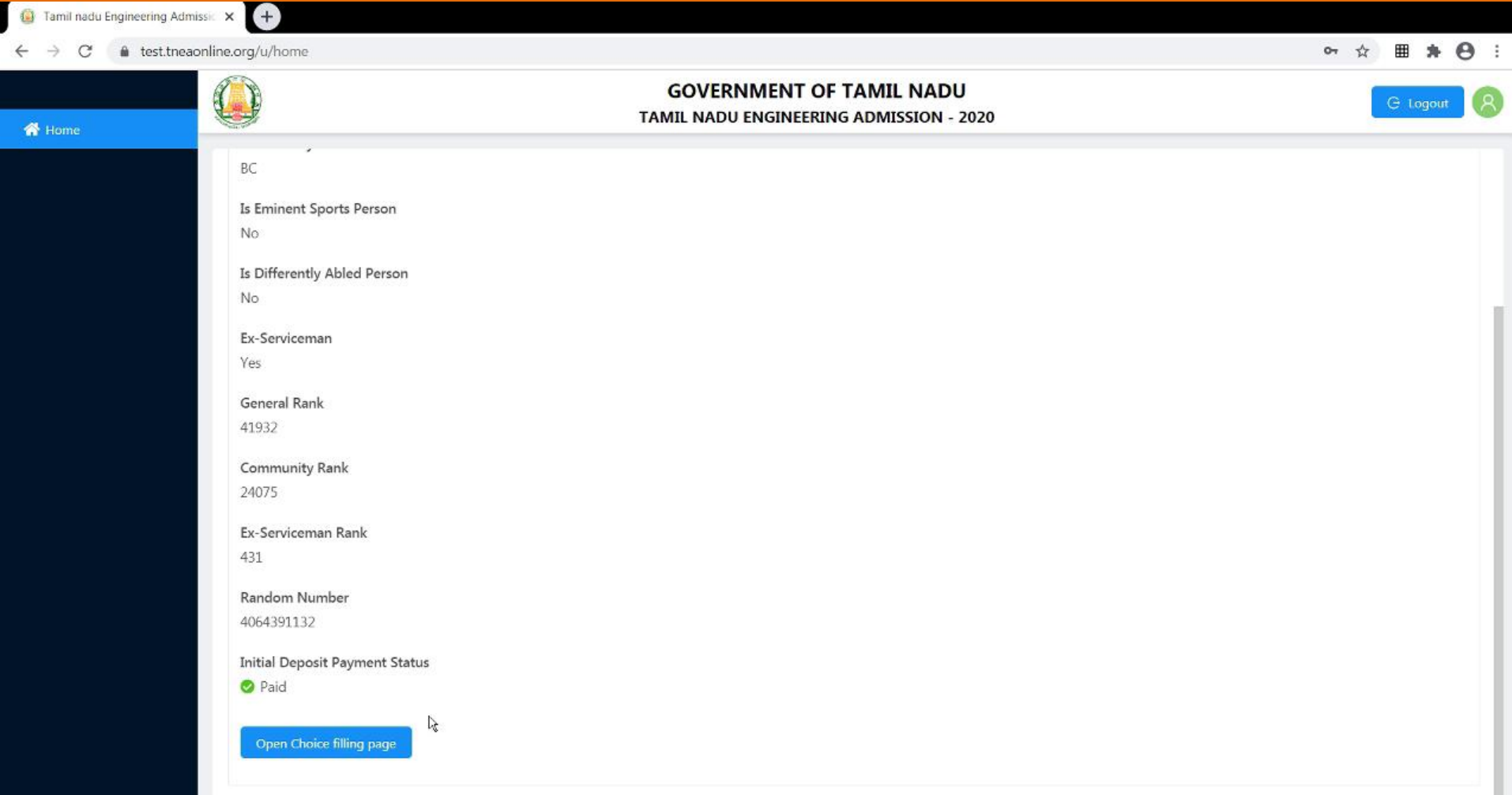

# **Choice Filling Page - Instructions**

- Select courses from the list of colleges
- Candidates can select as many choices as they need (No limit)
- All selection and changes are auto saved.
- Courses with zero availability in OC and Candidate's community can't be selected.
- Use filters to narrow down your search.

# **Choice Filling Page - Instructions**

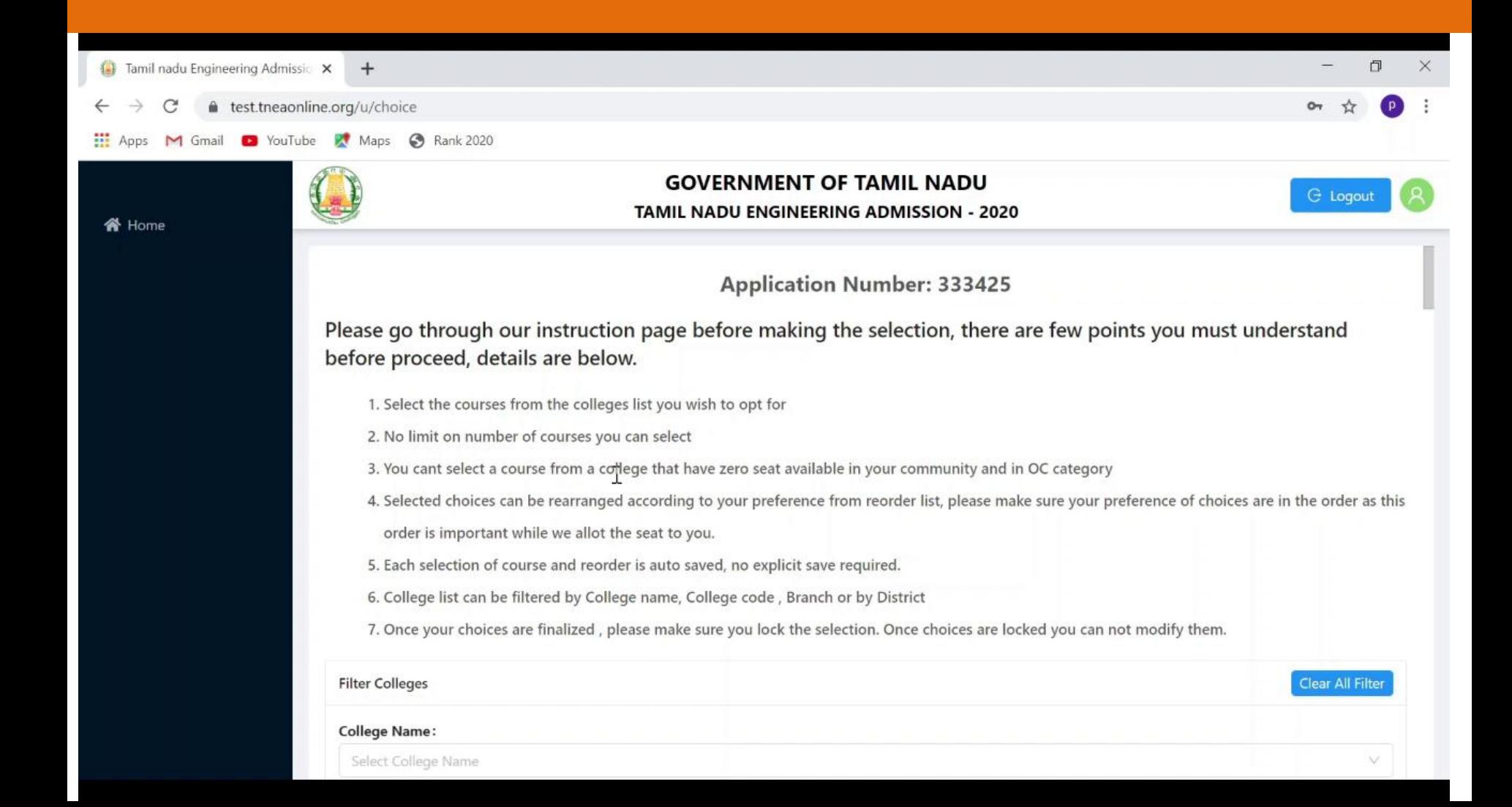

**The Candidates can use the following filters to fill their choices**

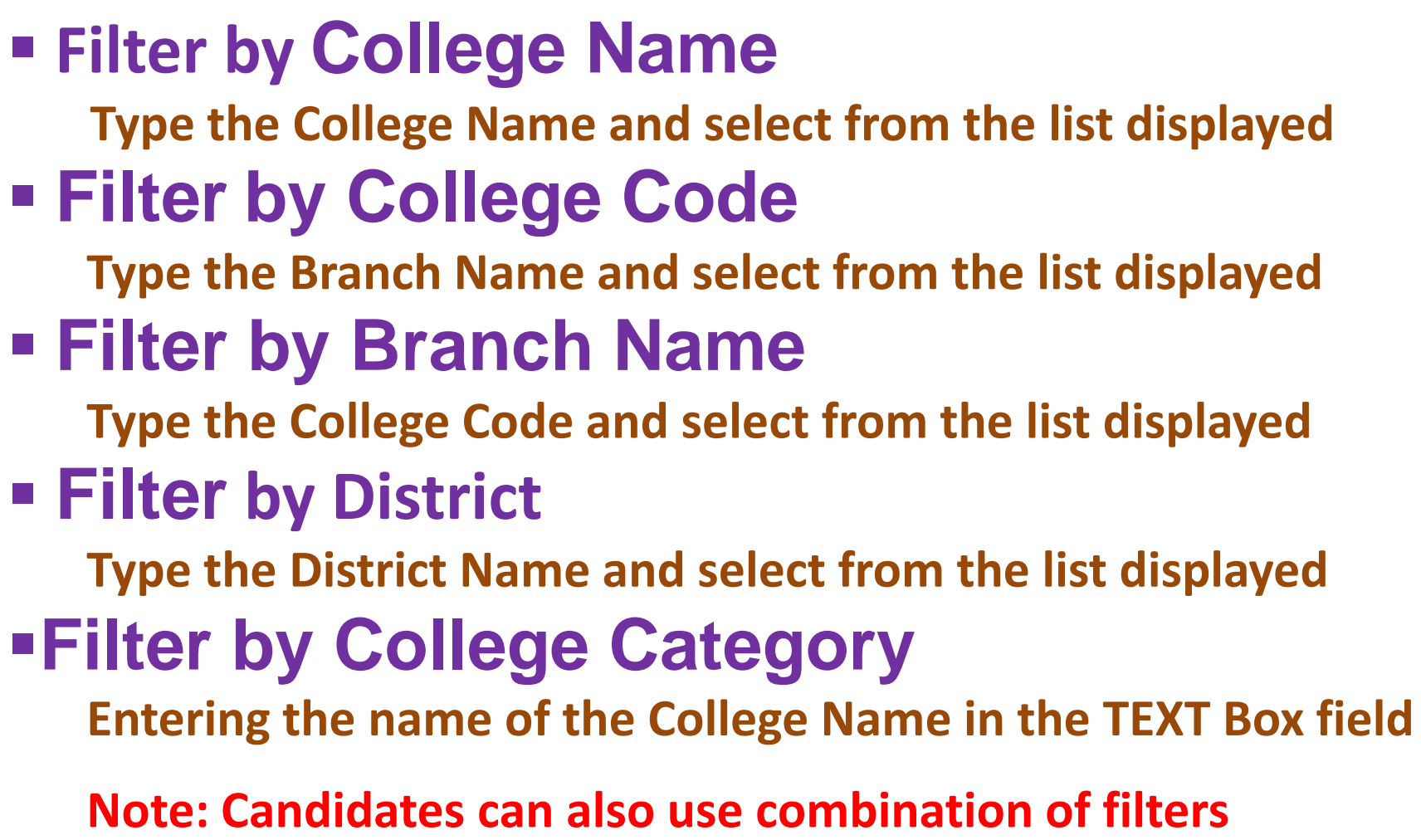

# **The Candidates can use the following filters to fill their choices**

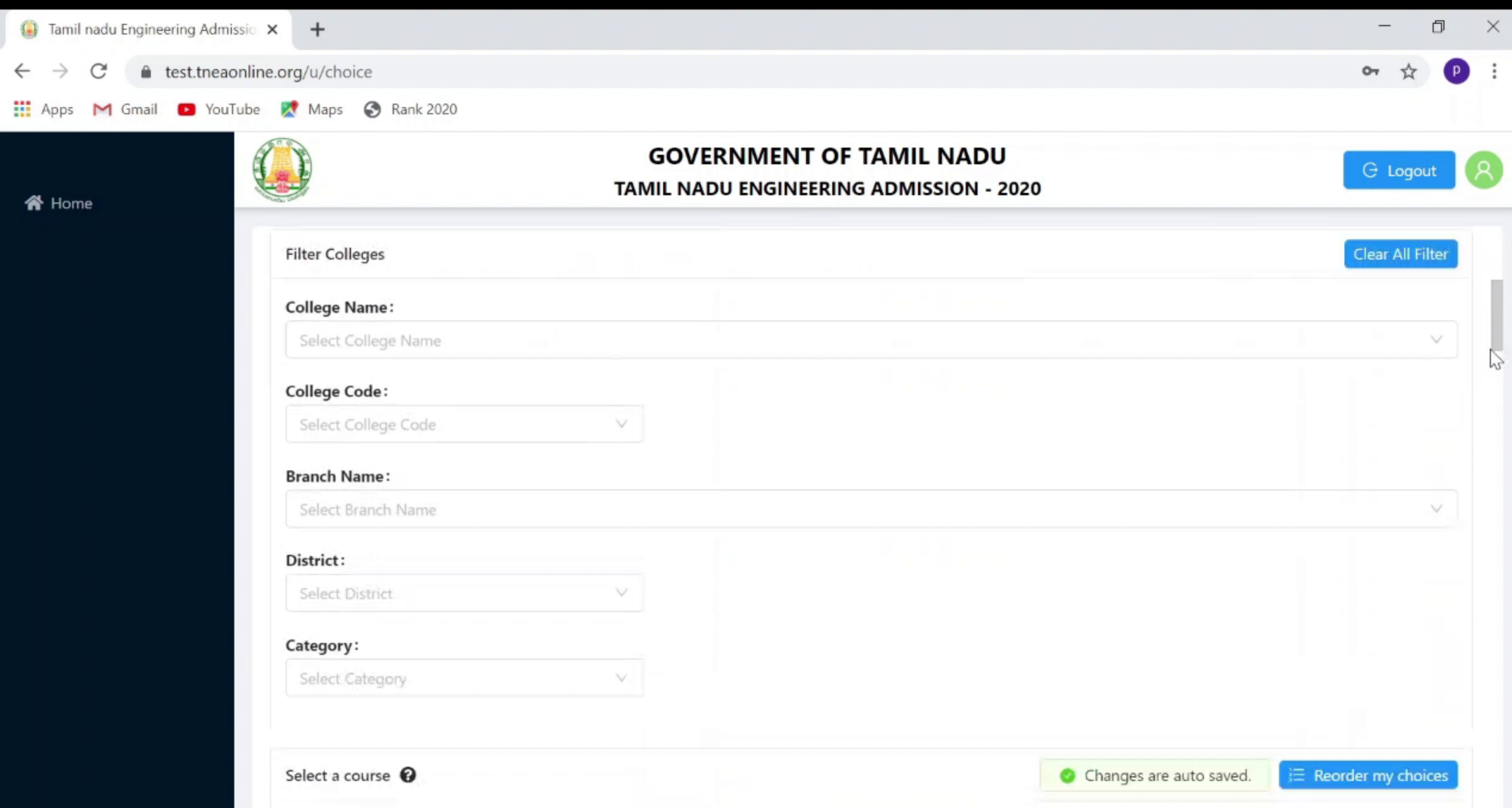

# **Filter By College Name**

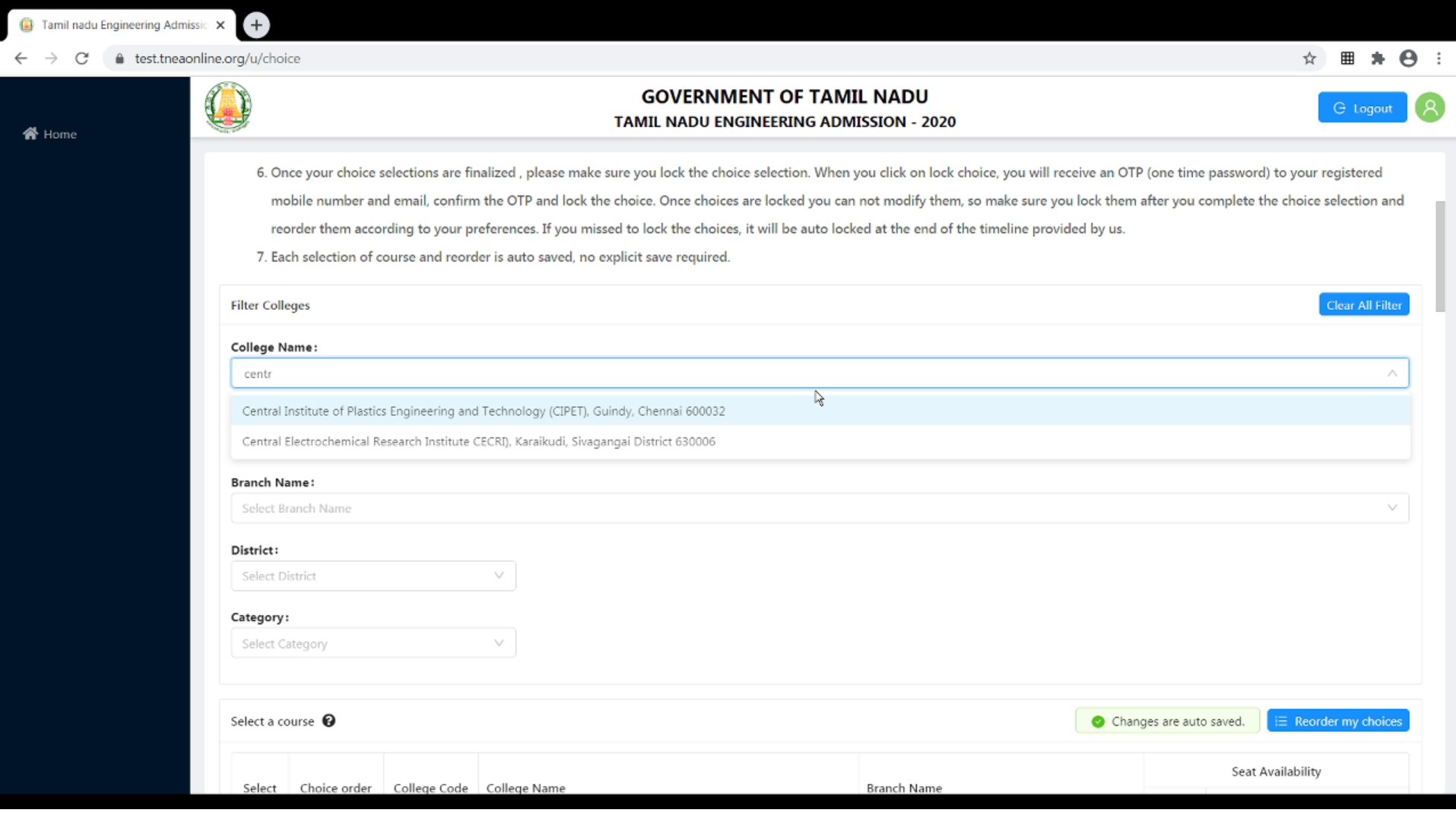

# **Filter By College Name**

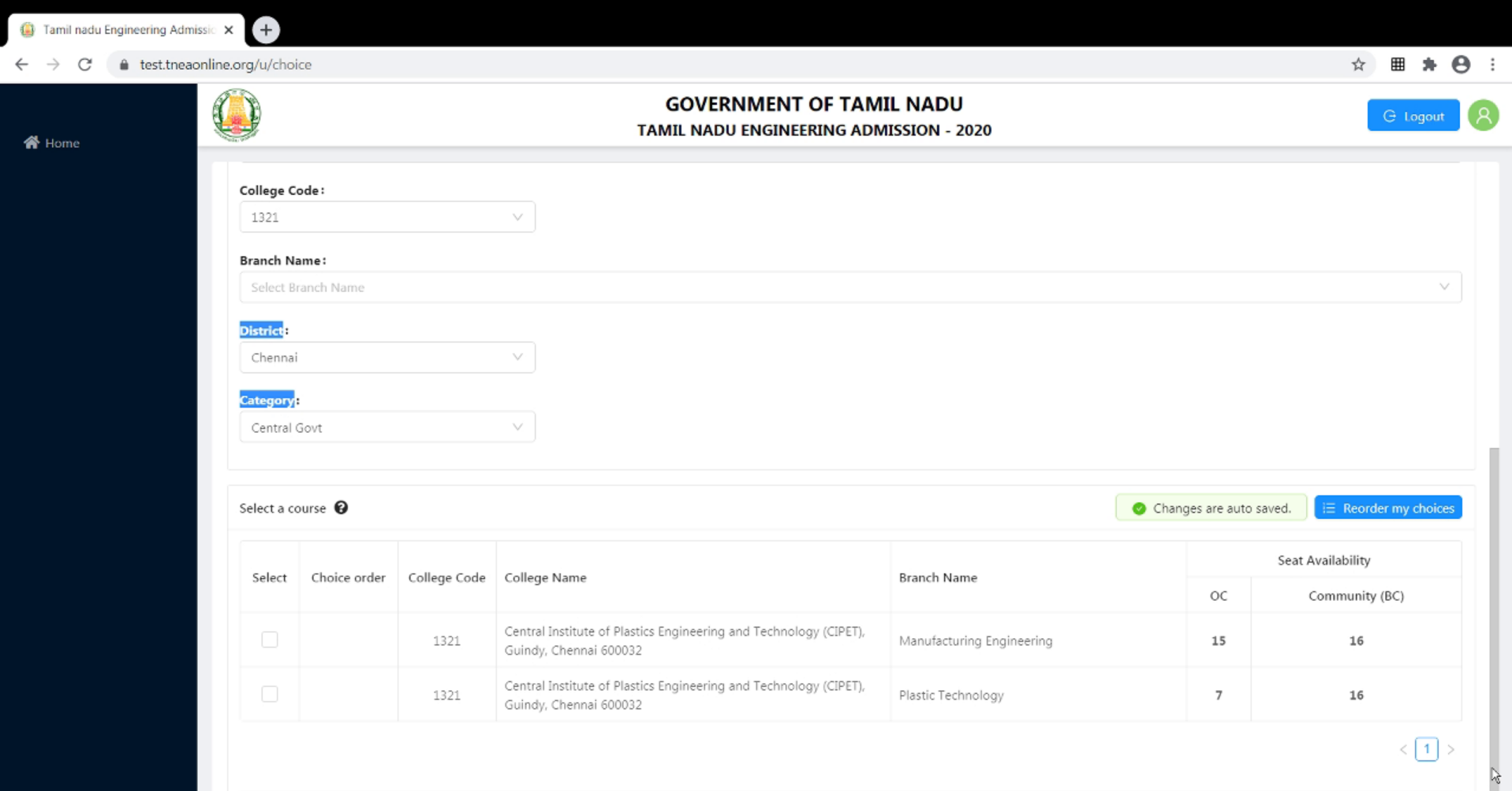

# **Filter By College Code**

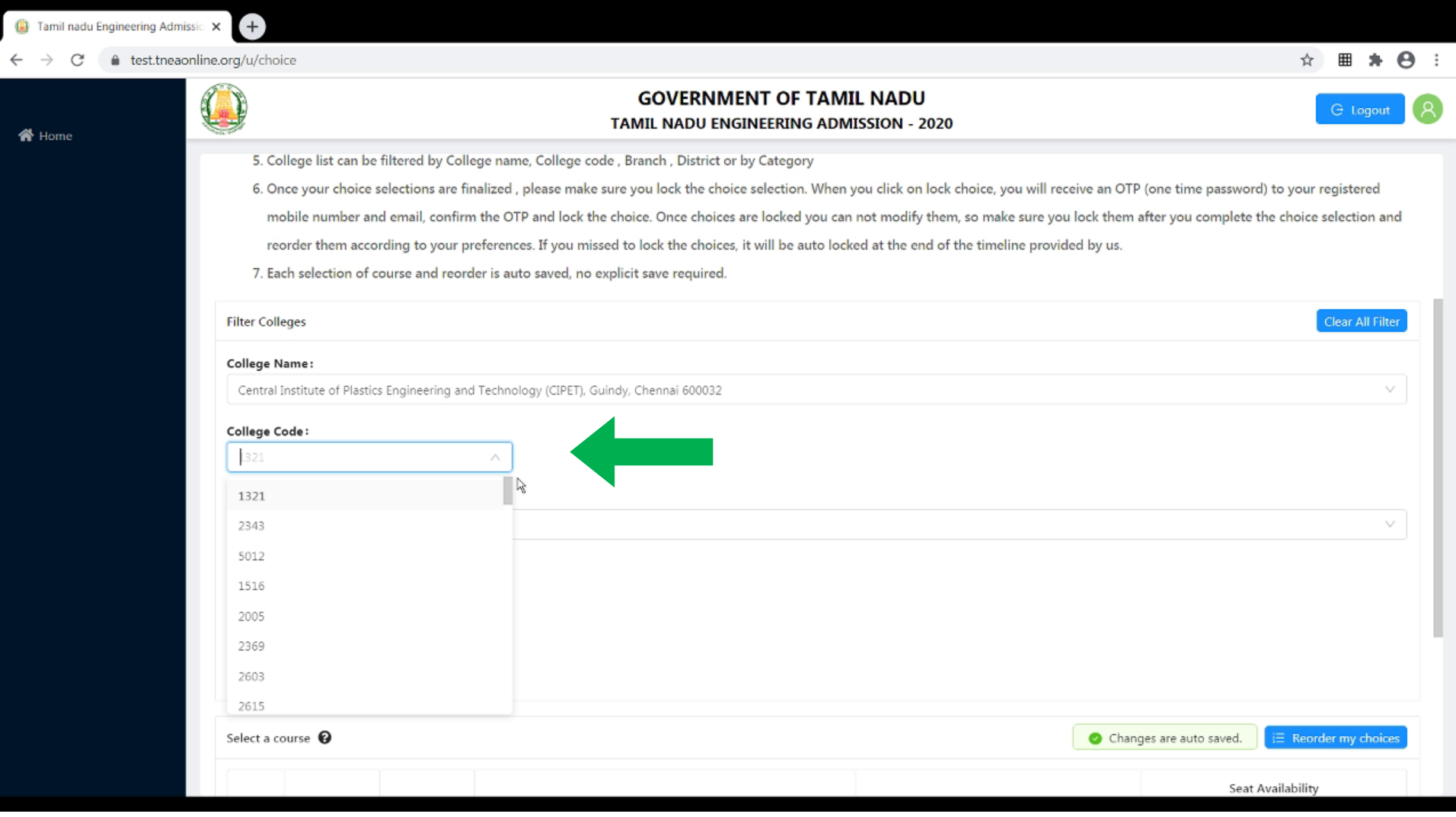

# **Filter By Branch Name**

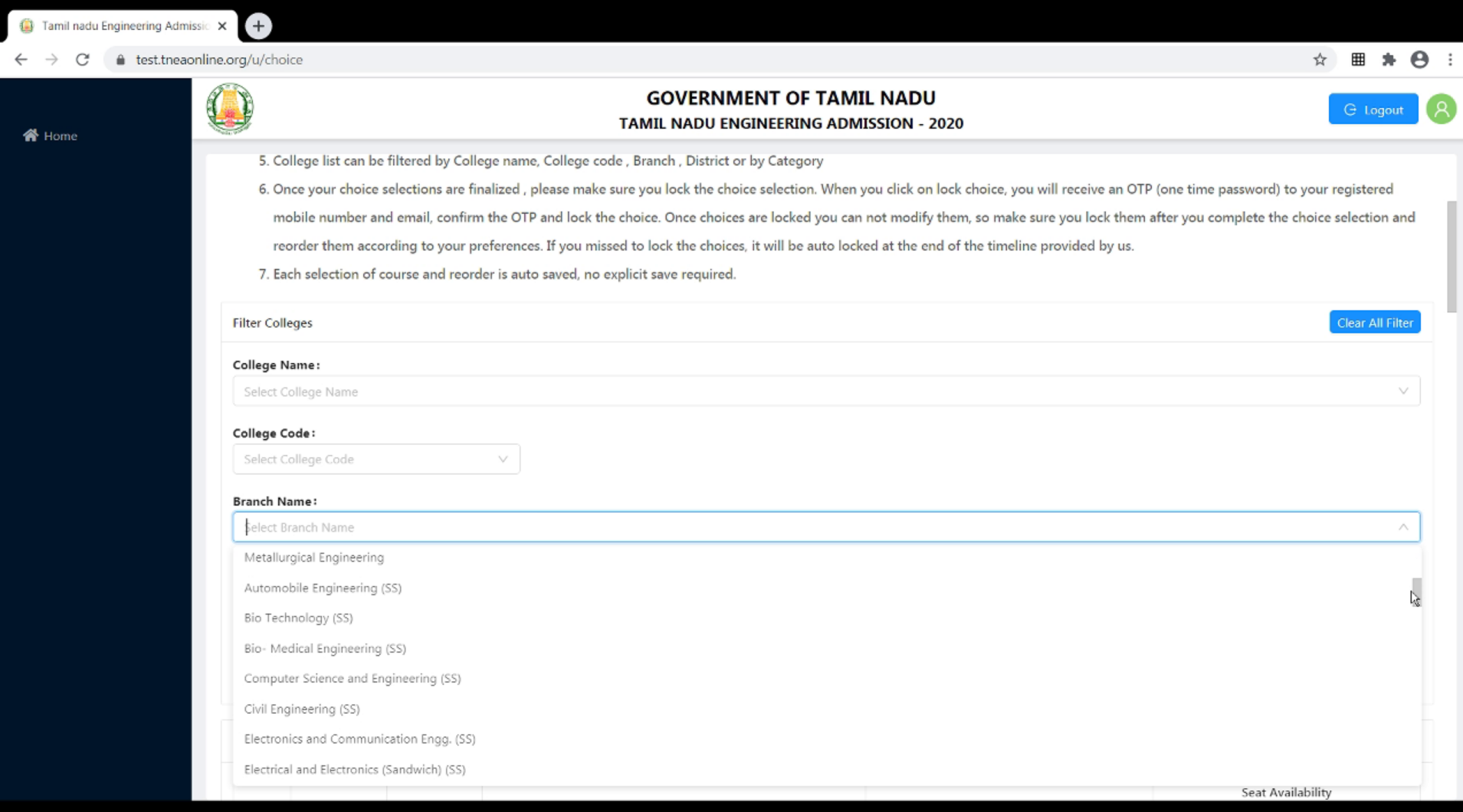

# **Filter By Branch Name**

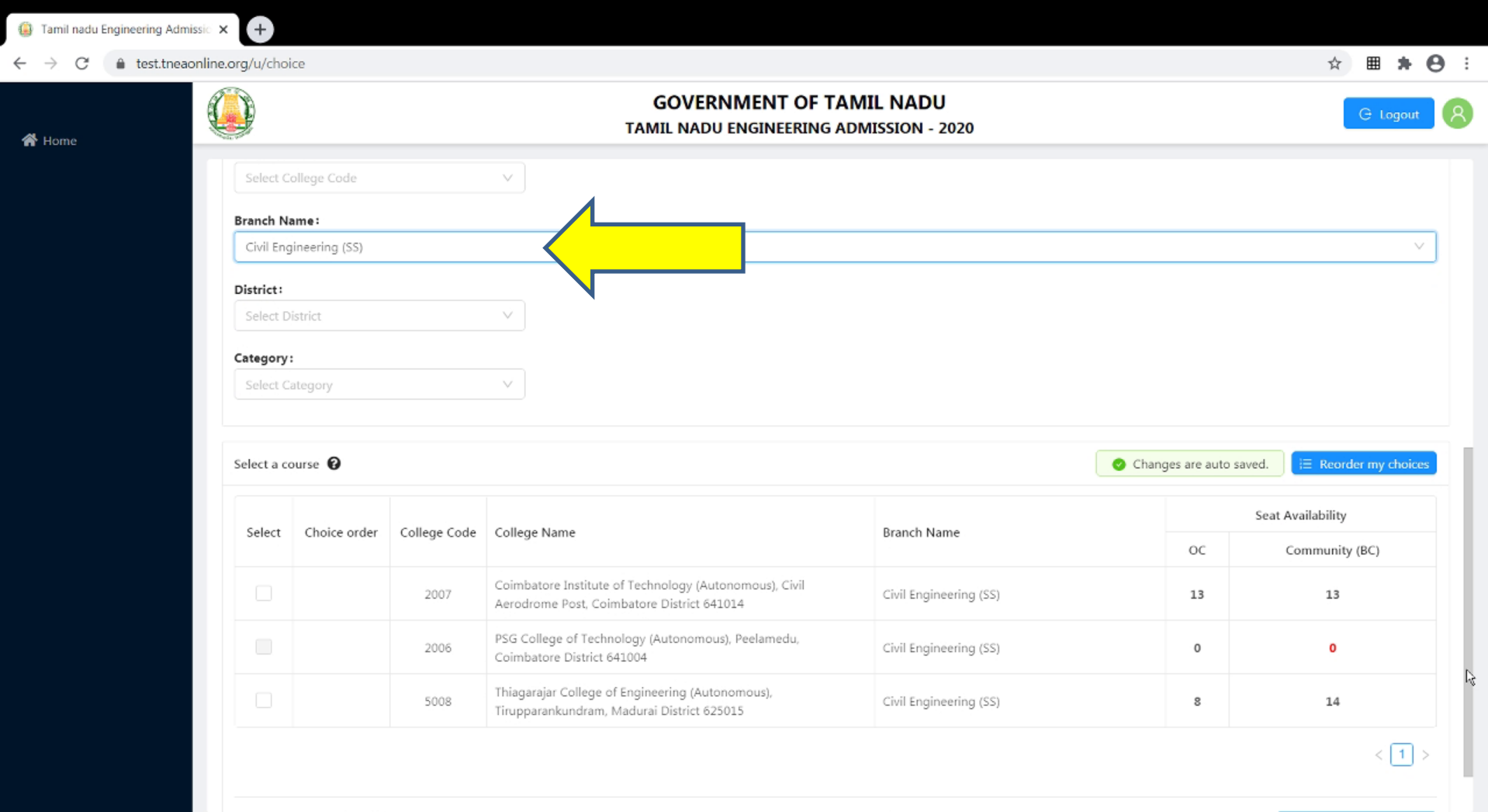

# **Filter By District**

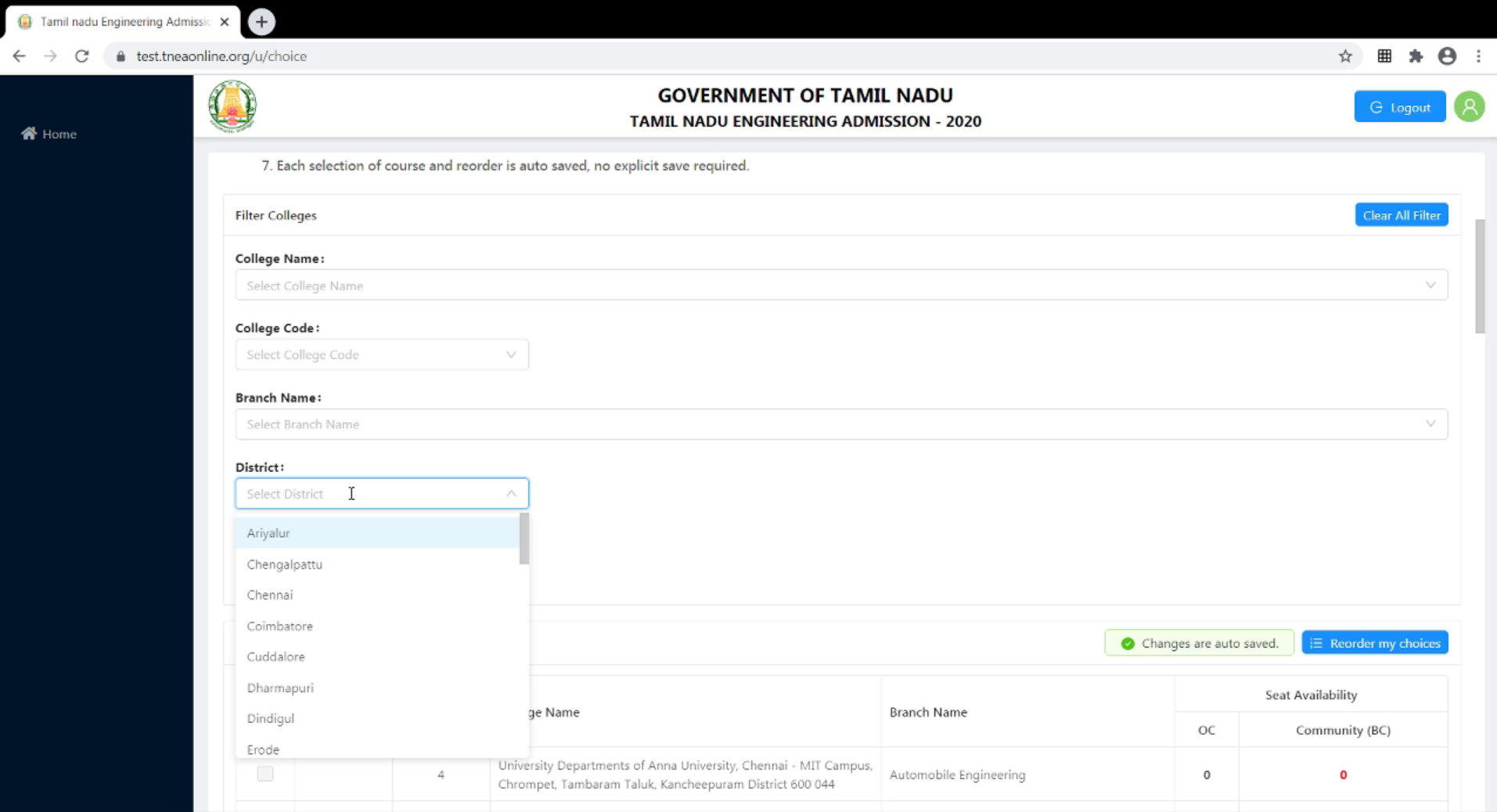

# **Filter By District**

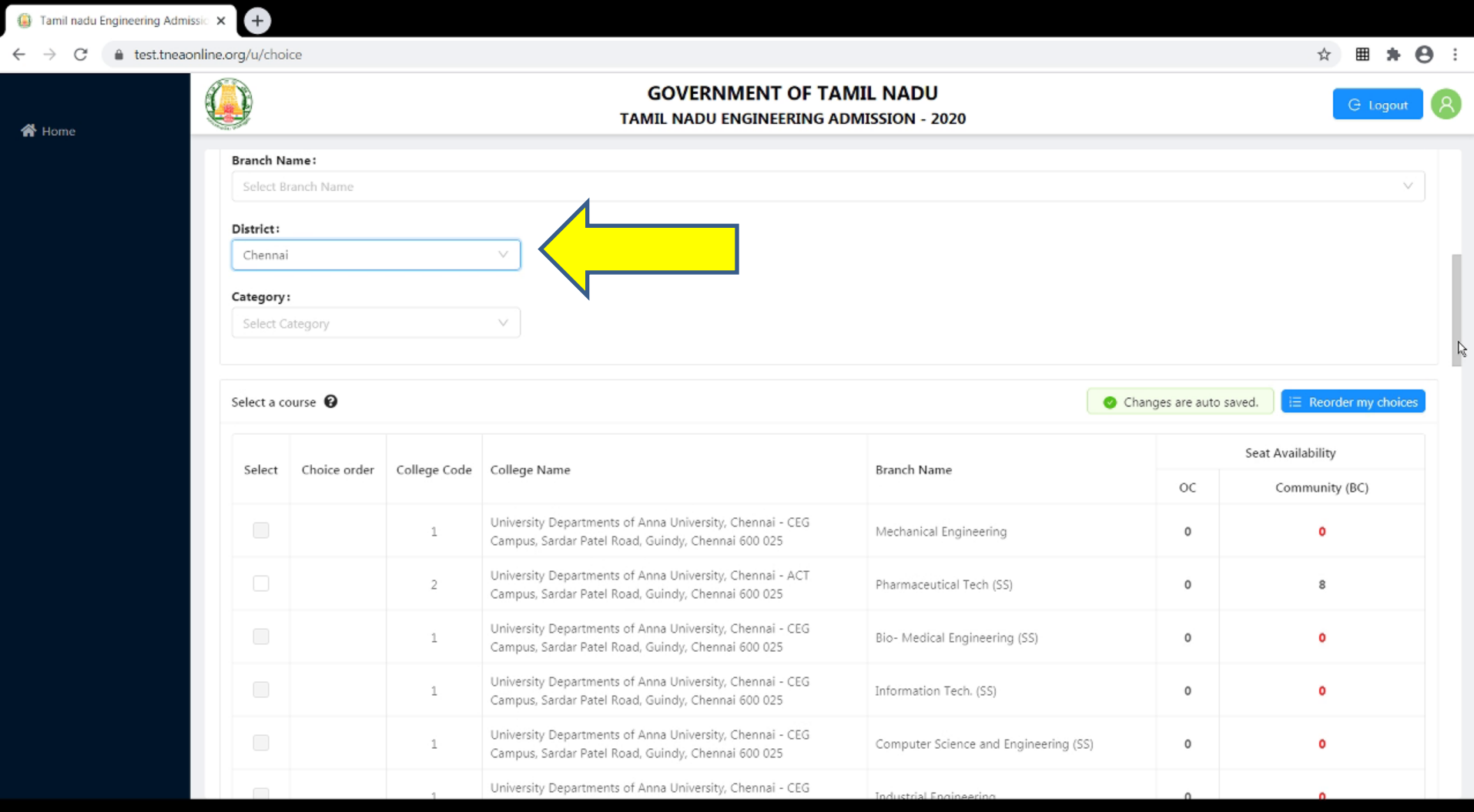

# **Filter By Category**

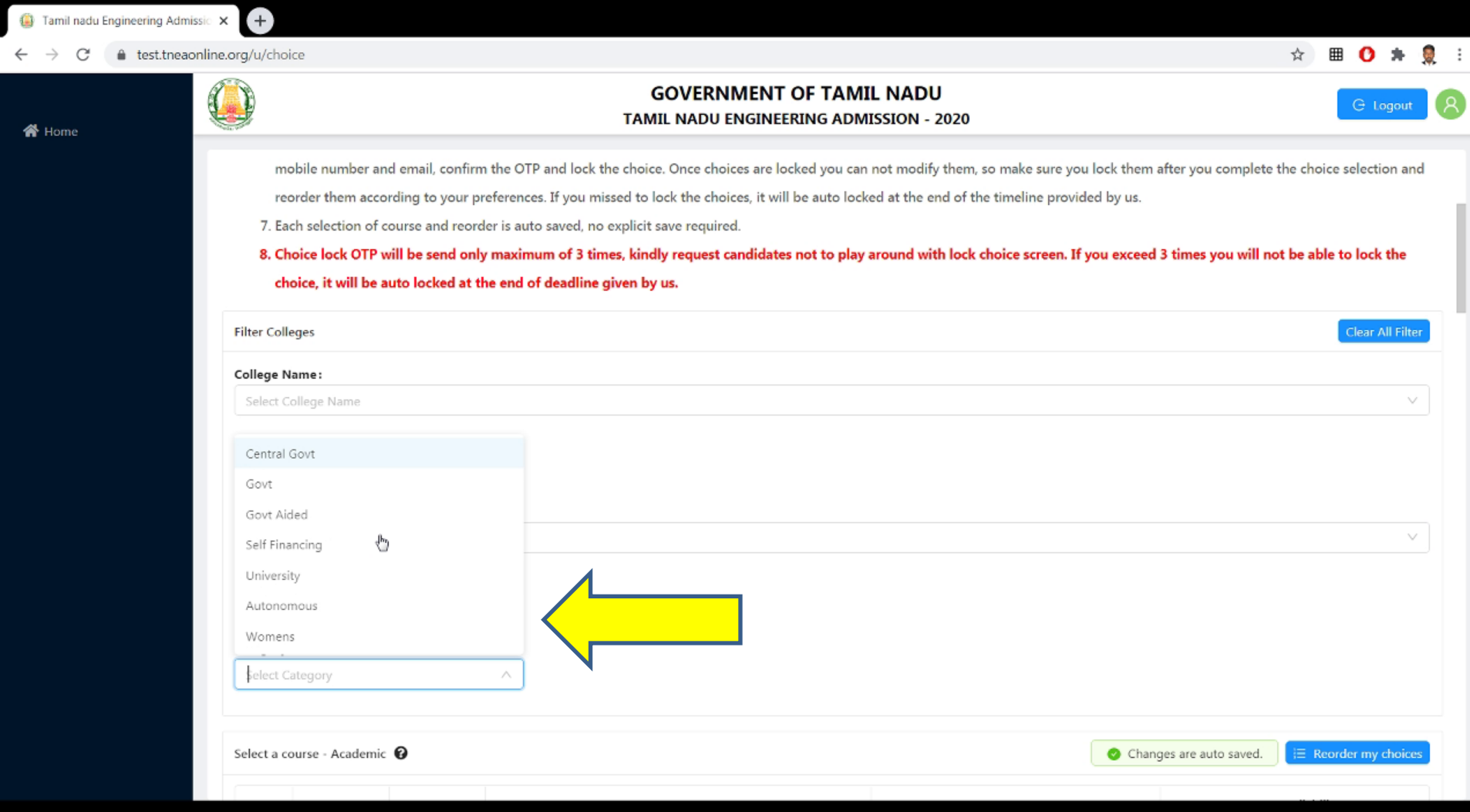

# **Choice Filling – Important Points**

**You can add any number of choices to your list of choices** 

 **But make sure that the choices and the order of choices to have some correspondence with your rank and community.**

# **Choice Filling – Reorder Page**

#### **The candidates can**

- **Add more choice**
- **In Action options candidate can**
	- **Moving up a choice by one place**
	- **Moving down a choice by one place**
	- **Delete a given choice**
- **Moving a particular choice to a desired place by click and dragging the choice to preferred position**

#### **The candidates changes are auto saved and can lock their choices before the said time.**

# **Choice Filling – Reorder Page**

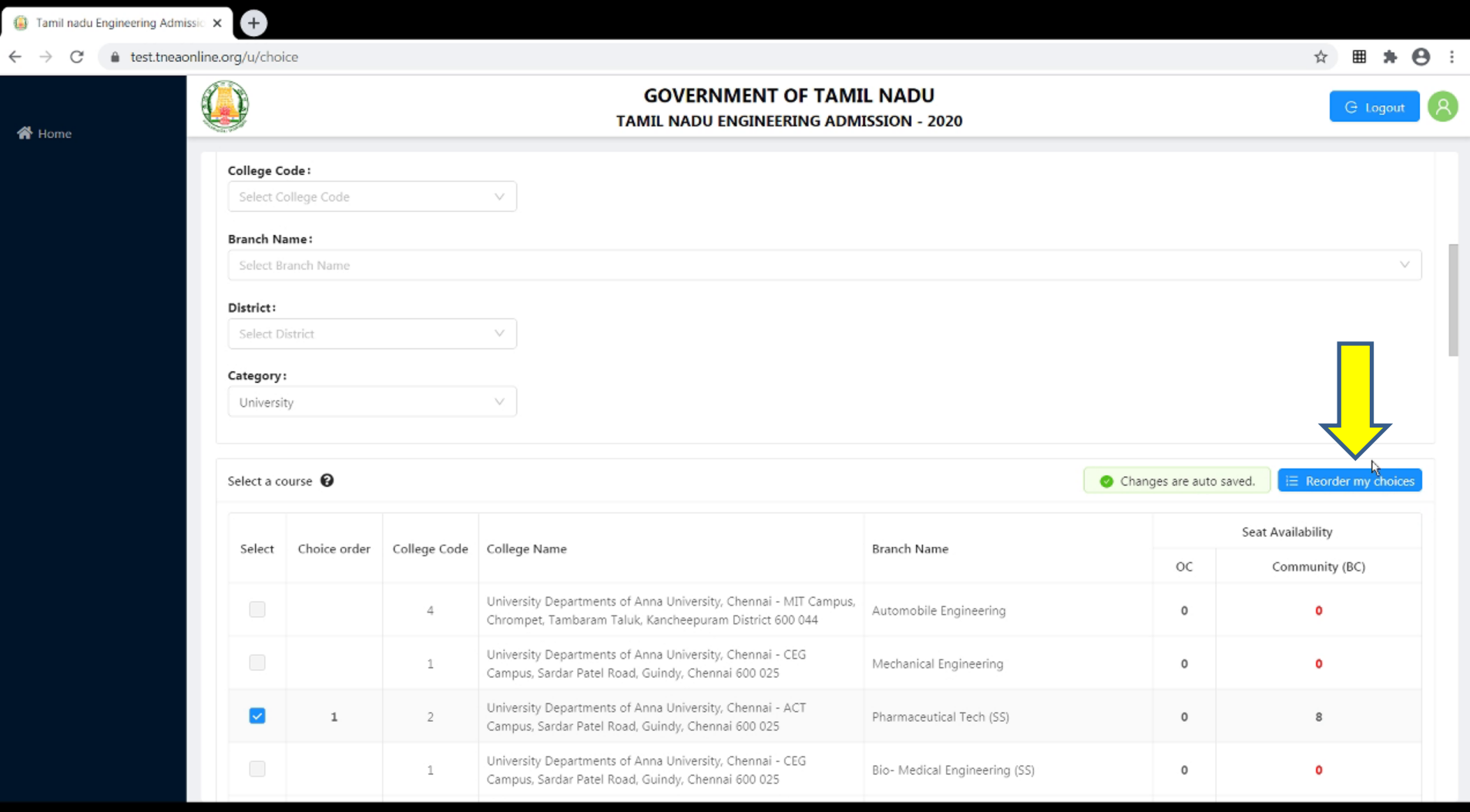

**Click on "Reorder my Choice" button for reordering choices based on your preference**

# **Choice Filling – Reorder Page**

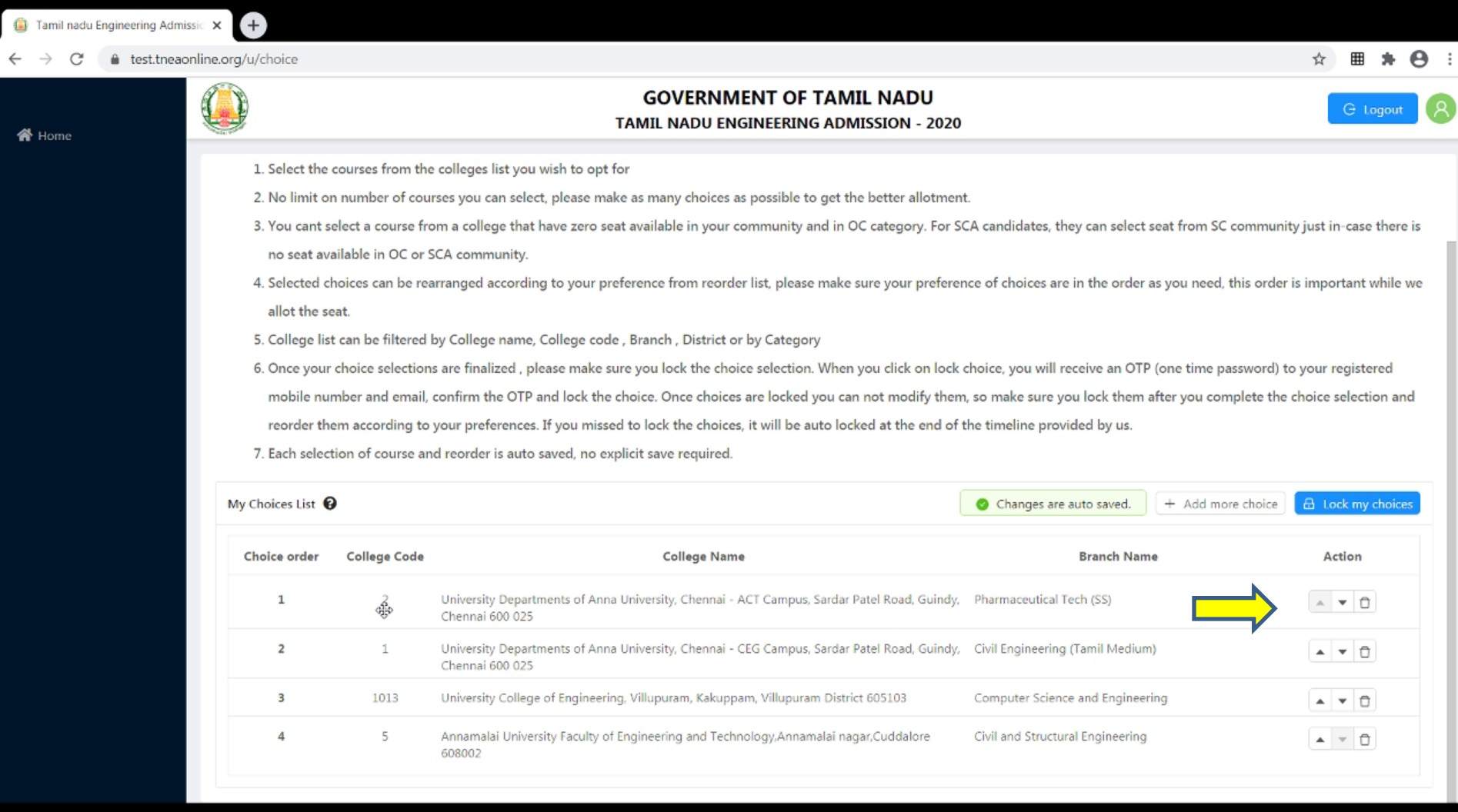

**Click on "Reorder my Choice" button for reordering choices based on your preference**

# **Choice Filling – Reorder Page - Action**

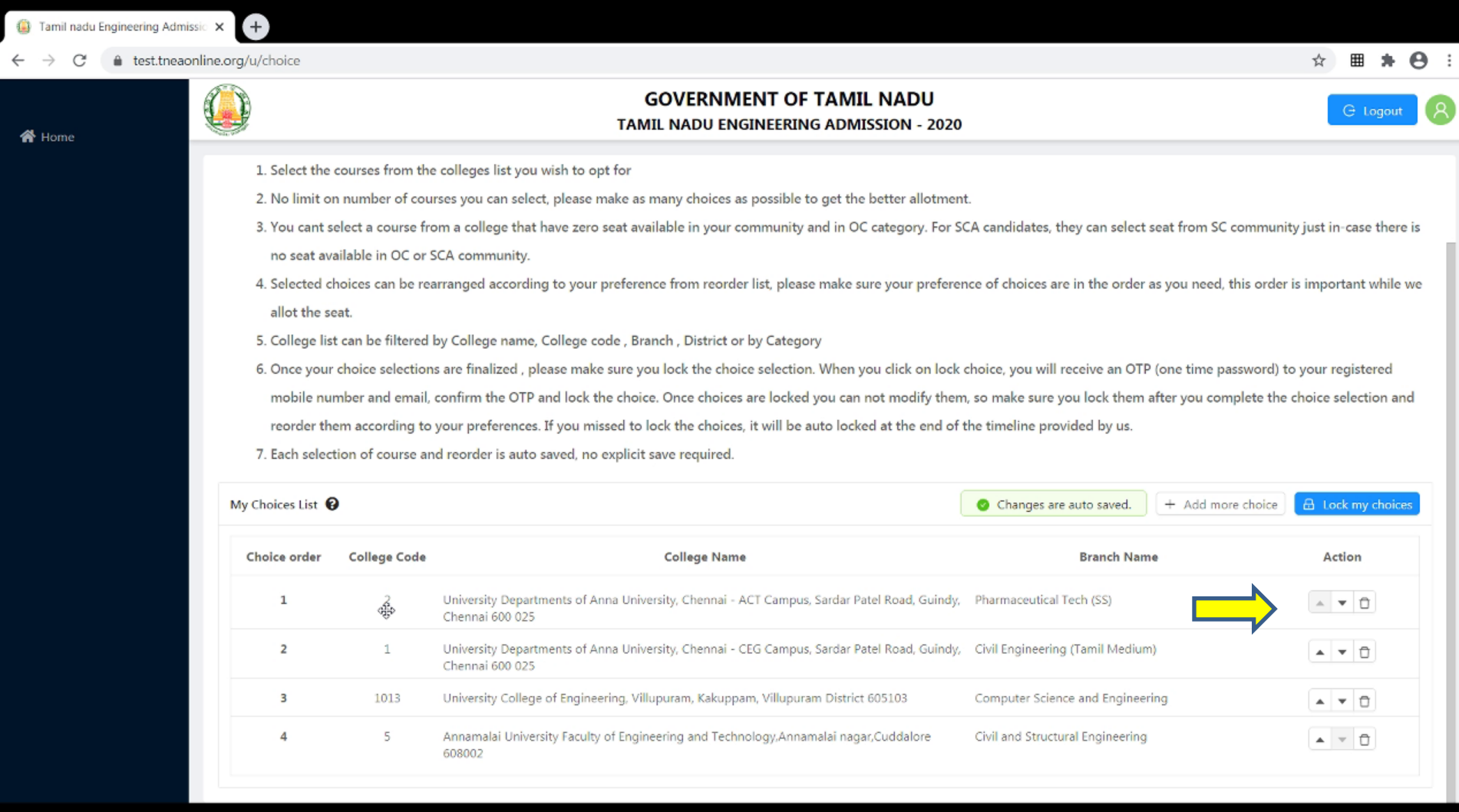

**Click on "Reorder my Choice" button for reordering choices based on your preference**

### **Choice Filling – Reorder Page – Move Up**

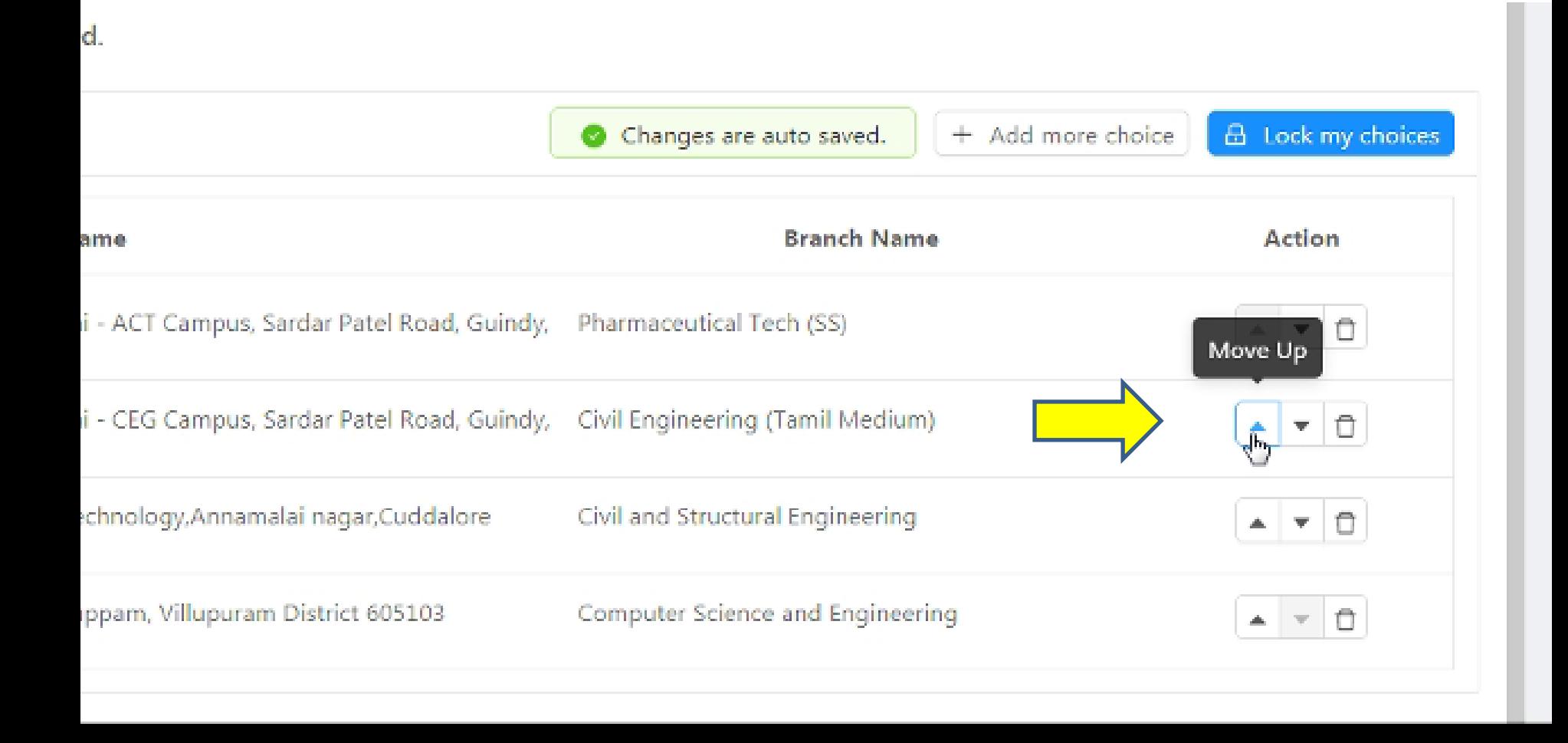

**Click on button for moving your choice one step up** 

### **Choice Filling – Reorder Page – Move Down**

College code, Branch, District or by Category

ease make sure you lock the choice selection. When you click on lock choice, you will receive an OTP (one time password) to your registered and lock the choice. Once choices are locked you can not modify them, so make sure you lock them after you complete the choice selection and If you missed to lock the choices, it will be auto locked at the end of the timeline provided by us.

saved, no explicit save required.

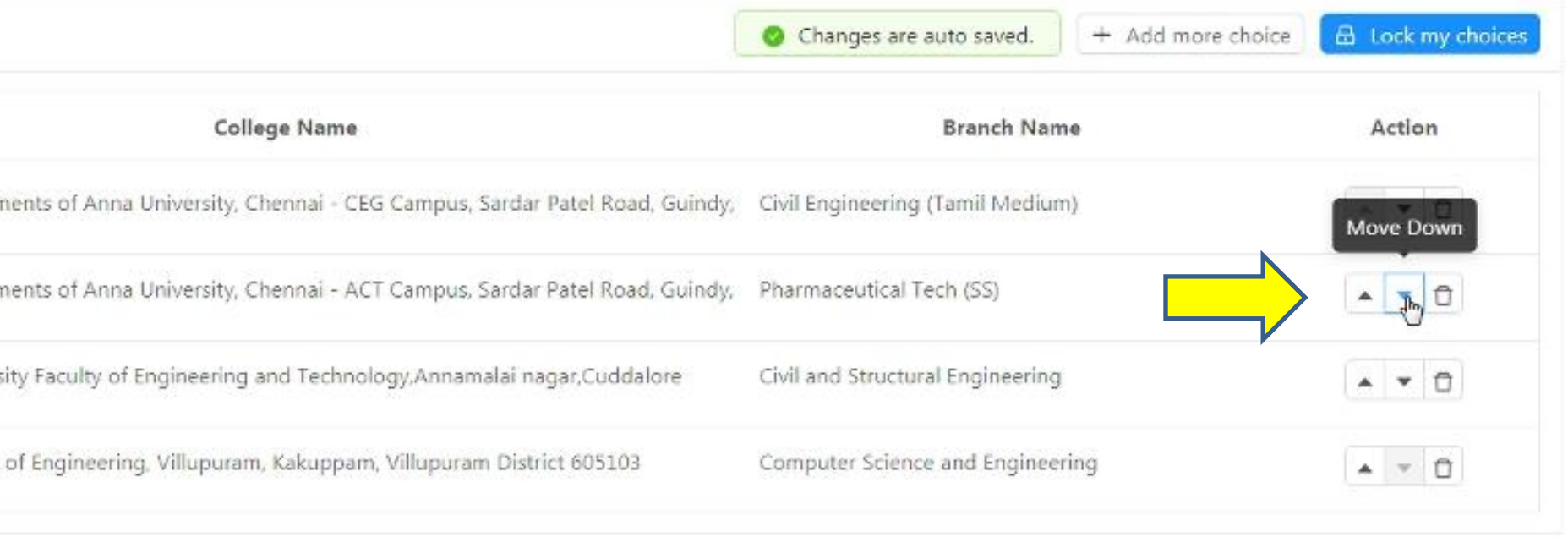

**Click on button for moving your choice one step down**

### **Choice Filling – Reorder Page – Delete**

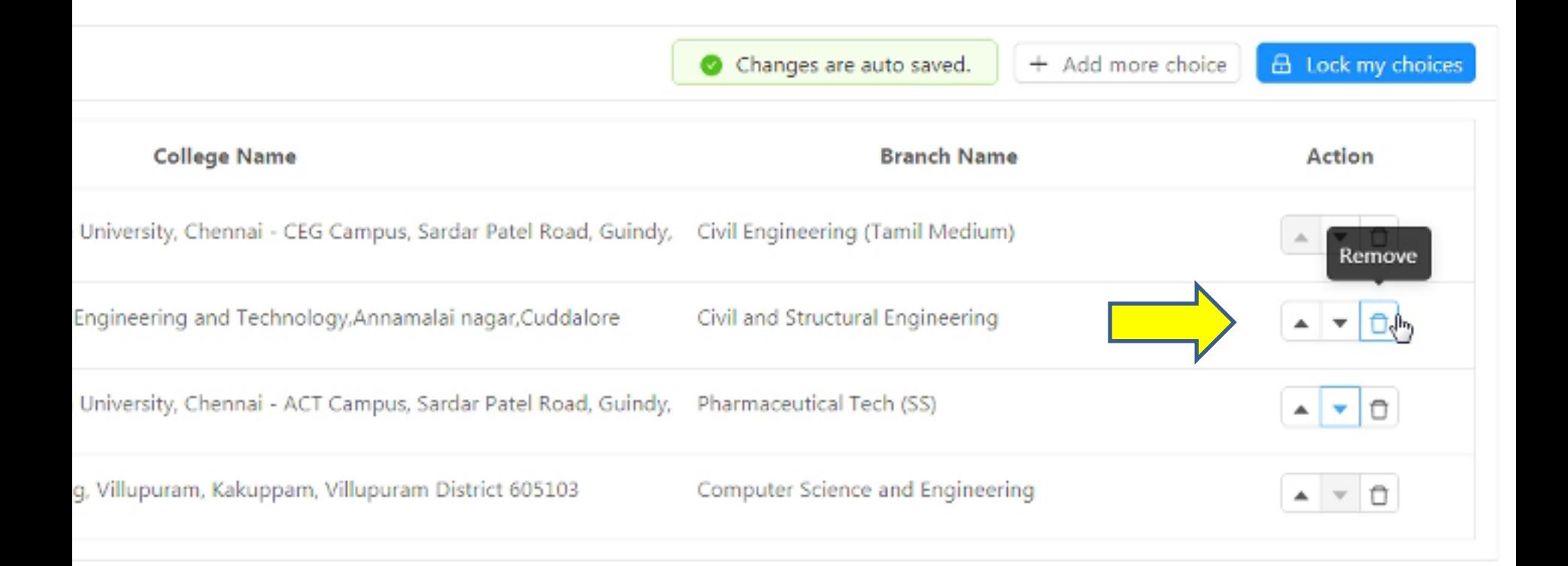

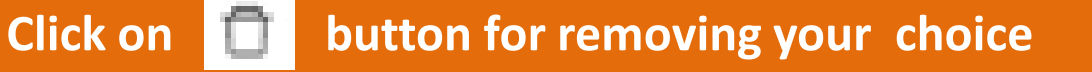

# **Click & Drag Option**

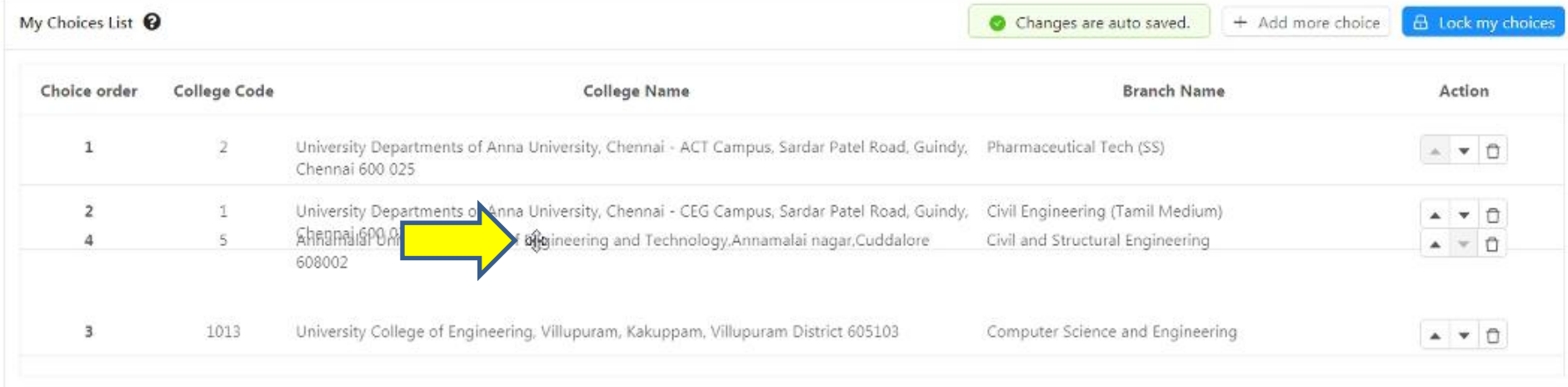

**For example, if you want to move your 4th choice to second place, you can click and drag the choice to your preferred. The choice in the 4th place will now move to 2 ndplace.**

# **Choice Filling**

 **You can make changes to your choice list anytime within the stipulated time period (upto the 2 nd day before 5.00 PM).**

# *Include as many choices as you can. Larger the list, it is better*

# **Step 3 : Locking of Choices**

name, College code, Branch, District or by Category

ed , please make sure you lock the choice selection. When you click on lock choice, you will receive an OTP (one time password) to your registered e OTP and lock the choice. Once choices are locked you can not modify them, so make sure you lock them after you complete the choice tion and rences. If you missed to lock the choices, it will be auto locked at the end of the timeline provided by us. s auto saved, no explicit save required.

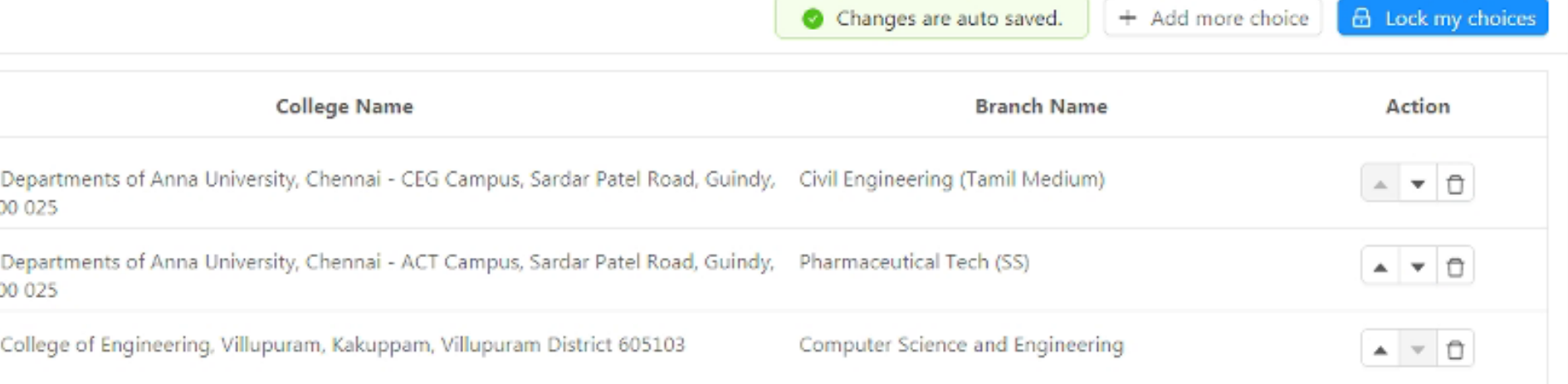

**After filling as many choices as you can, and after editing as per your wish and if you are completely satisfied, You have to lock your choices. By clicking 'Lock My Choices', you will be asked to enter OTP.**

# **Step 3 : Locking of Choices**

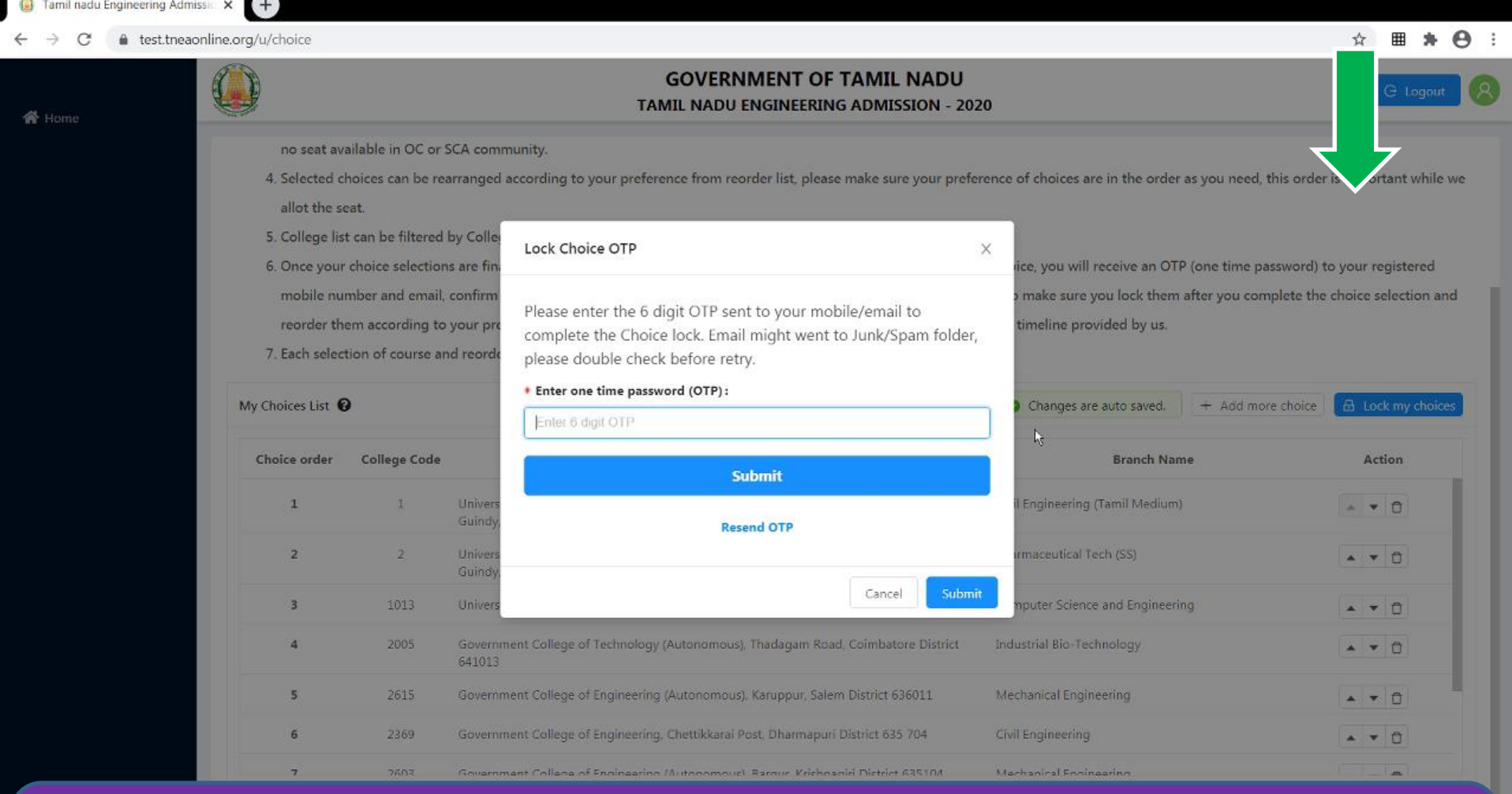

**Enter the OTP received your mobile/email to Lock your choice. Once locked you cannot unlock or modify your choices.**

# **Locking of Choices**

#### **Once locked, you cannot change your choices.**

*Remember, even if you have not locked your choices before the specified time, the system will lock your choices at the scheduled time.*

**Step 4: Tentative Allotment & Confirmation of Tentative Allotment (Next Day till 5.00 PM)**

**Once you have locked your choices, tentative allotment will be made based on your Rank, your Choice and your Community reservation.** 

**The candidate should confirm the allotment by submitting his/her options for the tentative allotment**

# **The Possibilities & Options**

#### **There could be three possibilities in Tentative Allotment**

- **1. Your First Choice in the preference list, is allotted**
- **2. Some other lower choice is allotted as per your preference list based on rank and community**
- **3. Choice is not allotted as per your preference list based on rank and community**

**It is mandatory for the candidates to Confirm the Tentative allotment**

#### **1. If the First choice is allotted : The Options are**

- **I accept and confirm the Current Allotment**
- **I decline current allotment and move to next round to enable participation as per the vacancy position of the round**
- **I decline current allotment and Quit counseling. I am aware that I cannot participate in further rounds of counseling**

**The Candidate can confirm the allotment by selecting any one of the options given above.** 

### **1. If the First choice is allotted : The Screen**

#### **Confirm your choice without fail. If you are not confirming, Your allotment will get cancelled automatically in the current round and you will be moved to participate in the next round**

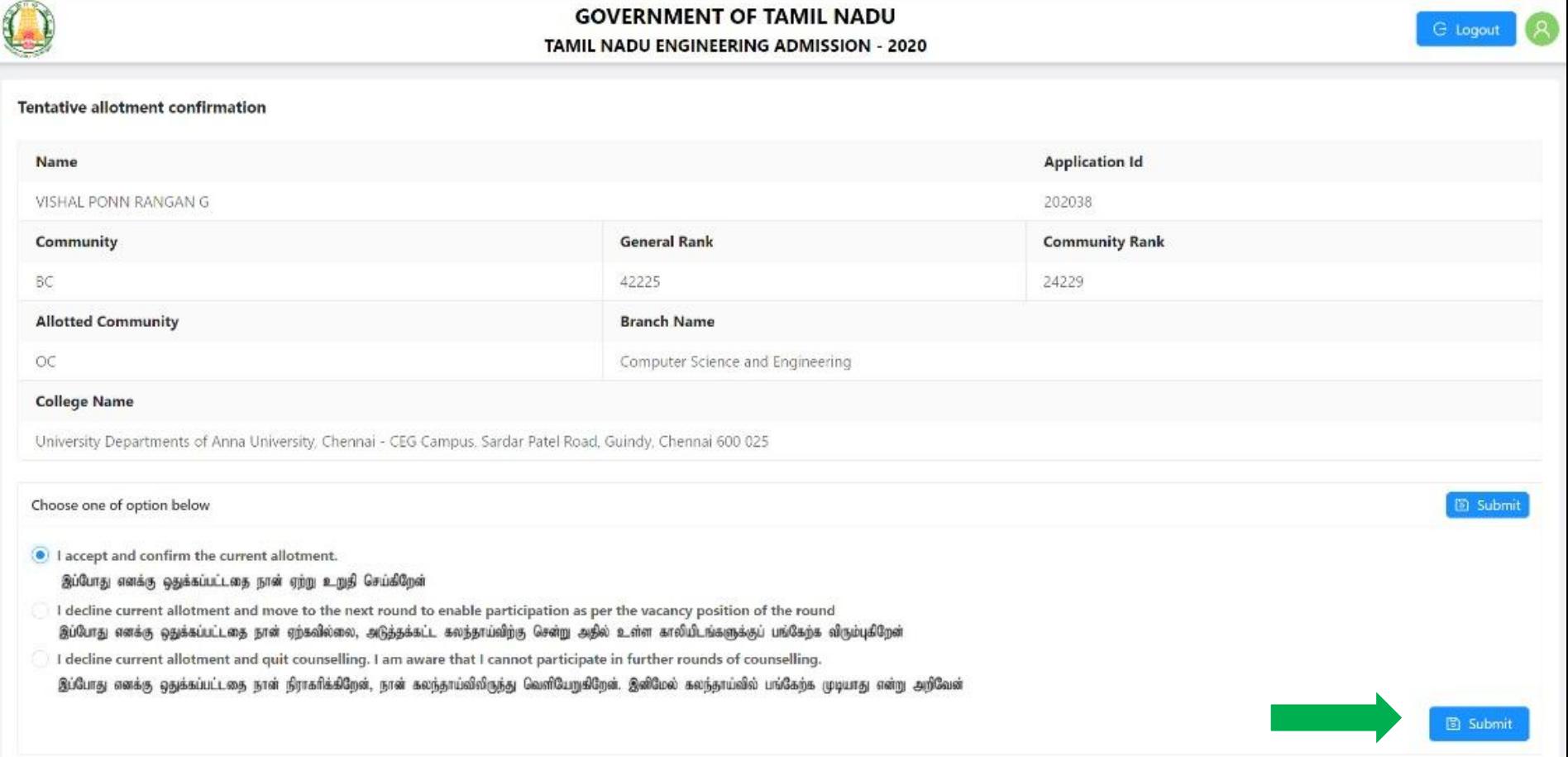

**Select your appropriate option , and click on "Submit" based on your tentative allotment**

## **2. If the allotted choice is any choice other than the first choice : Options**

- **I accept and confirm the current allotment**
- **I accept current allotment and opt for upward movement. If allotted in upward movement, I confirm.**
- **I Decline current allotment and opt for upward movement. If allotted in upwards movement. I confirm. if not allotted in upwards movement move to the next round**
- **I Decline current allotment and move to next round to enable participation as per the vacancy position of that round**
- **I Decline current allotment and Quit counselling. I am aware that I cannot participate in further rounds of counselling.**

## **Important Note: Upward Movement**

If a higher order preferred choice is **available** during the final allotment, **it will be allotted by rank to an applicant** who had opted for **upward movement** without any further confirmation.

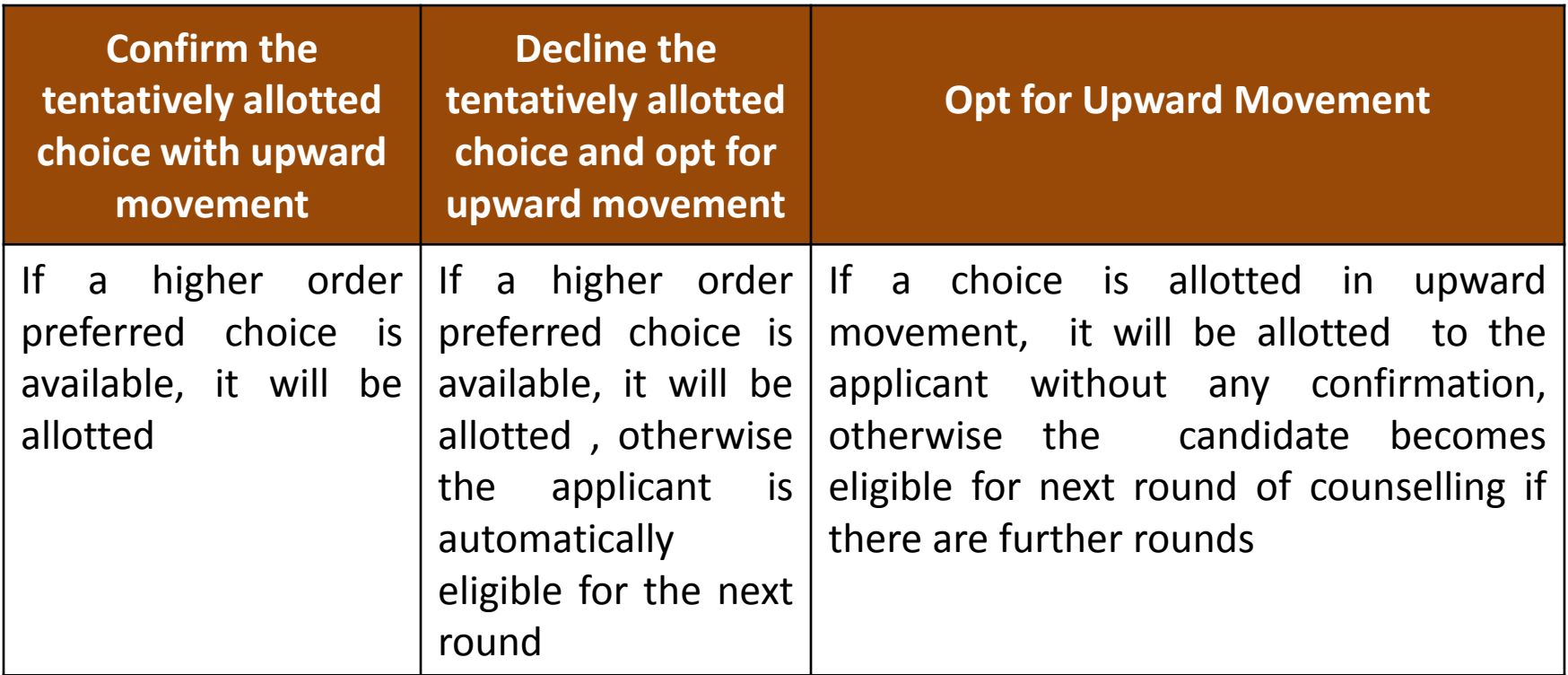

## **2. If the allotted choice is any choice other than the first choice : The Screen**

**G** Logou

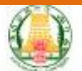

TAMIL NADU ENGINEERING ADMISSION - 2020

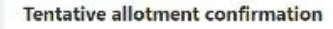

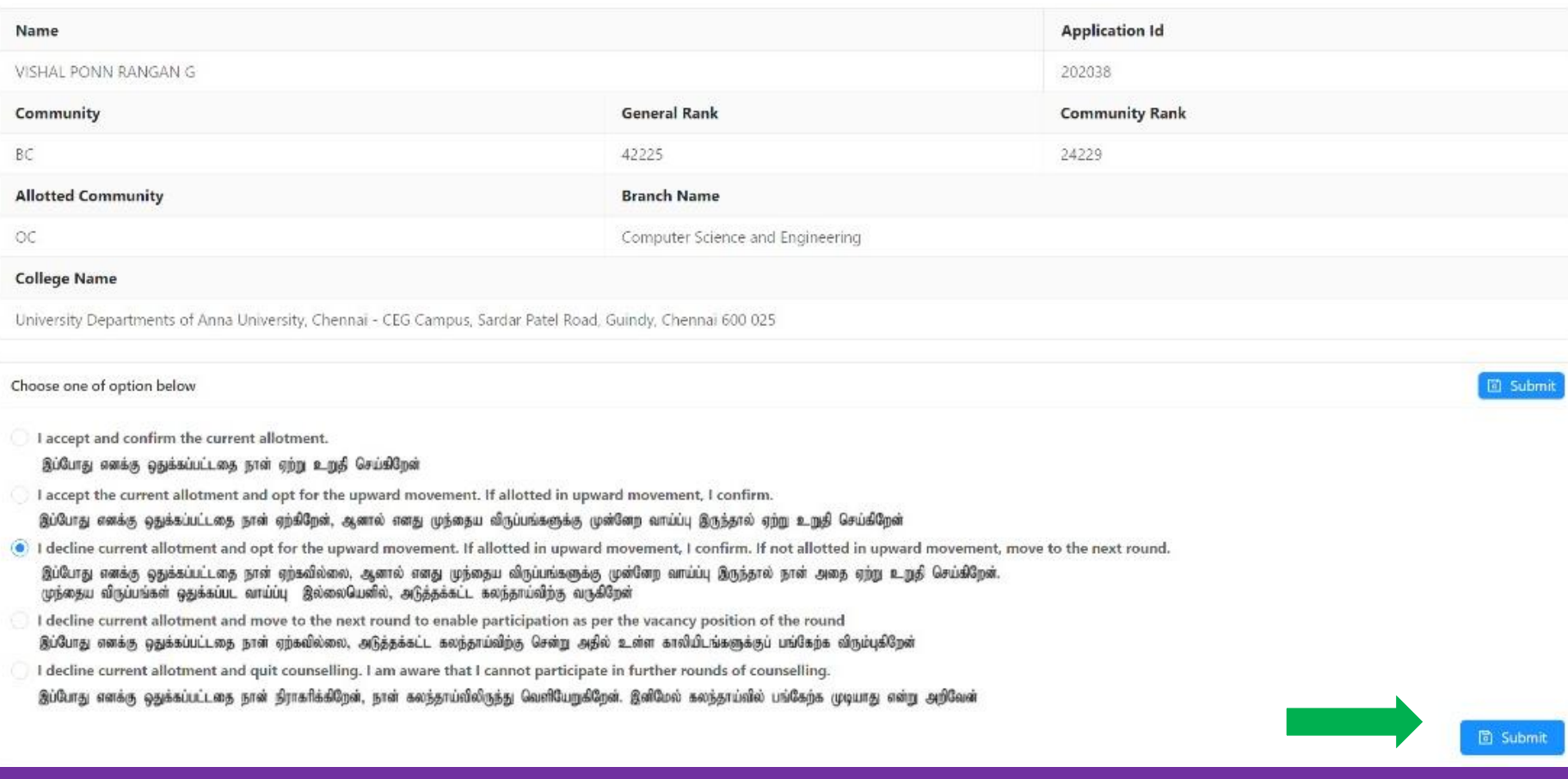

**Select your appropriate option , and click on "Submit" based on your tentative allotment**

# **3. If No Choice is allotted : Options**

 **If allotted in upward movement, I confirm. If not allotted in upward movement, I will move to next round of counselling**

 **I will move to the next round to enable participation as per the vacancy position of that round**

 **I Quit counselling. I am aware that I cannot participate in further rounds of counselling**

# **3. If No Choice is allotted : The Screen**

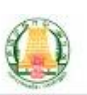

#### **GOVERNMENT OF TAMIL NADU**

TAMIL NADU ENGINEERING ADMISSION - 2020

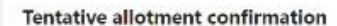

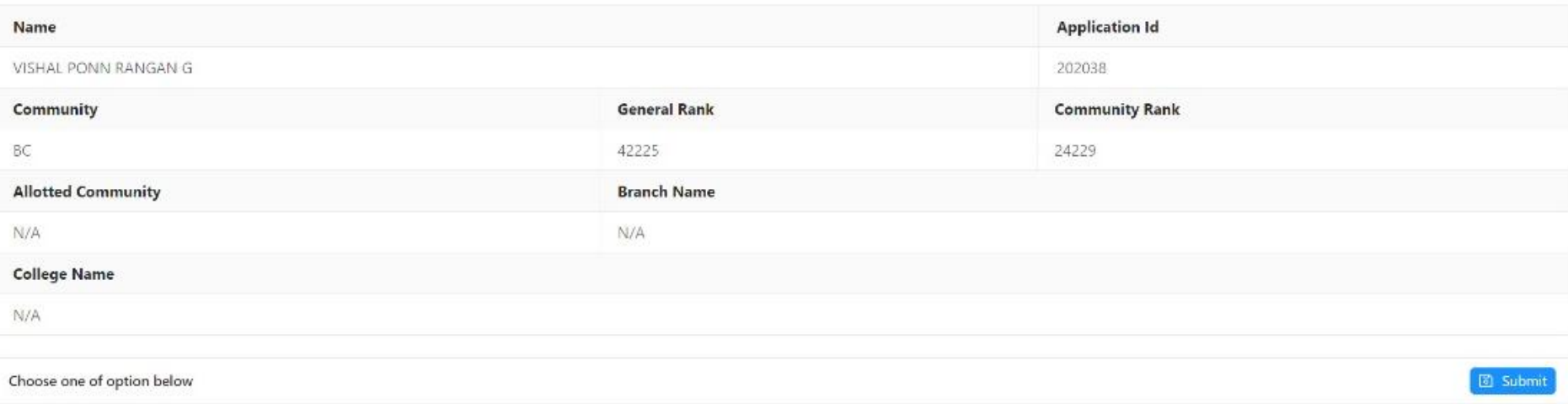

(e) If allotted in upward movement, I confirm. If not allotted in upward movement, I will move to next round of counselling. எனது முத்தைய விருப்பங்களுக்கு முன்னேற வாய்ப்பு இருந்தால் நாள் அதை ஏற்று உறுதி செய்கிறேன். முந்தைய விருப்பங்கள் ஒதுக்கப்பட வாய்ப்பு இல்லையெனில், அடுத்தக்கட்ட கலந்தாய்விற்கு வருகிறேன்

I will move to the next round to enable participation as per the vacancy position of that round. நான் அடுத்தக்கட்ட கலந்தாய்விற்கு சென்று அதில் உள்ள காலியிடங்களுக்குப் பங்கேற்க விரும்புகிறேன்

I quit the counselling. I am aware that I cannot participate in further rounds of counselling. நான் கலந்தாய்விலிருந்து வெளியேறுகிறேன். இனிமேல் கலந்தாய்வில் பங்கேற்க முடியாது என்று அறிவேன்

**同 Submit** 

**C** Logout

**Select your appropriate option , and click on "Submit" based on your tentative allotment**

# **Benefits of Upward movement**

- If the first choice from their preferential list is not allotted, opting for upward movement would be beneficial for the applicant.
- If a candidate with a higher rank has quit his/her seat allotment, then the seat **may be** allotted to a lower rank candidate **who has opted for upward movement**

**Step 5: Final Allotment and Downloading Printing of Final allotment**

## **Now you have to wait for the final allotment at a scheduled time and login again.**

**You will see the allotment as below if allotted and based on the option you have provided.** 

**You can download and print the allotment order** 

# **Final Allotment Order Download**

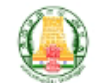

**GOVERNMENT OF TAMIL NADU** TAMIL NADU ENGINEERING ADMISSION - 2020

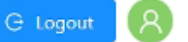

**Provisional Allotment** 

Download Now!

# **Final Allotment Order – A Sample**

Provisional\_Allotment\_202038.pd × +

ps1/Downloads/Provisional Allotment 202038.pdf

#### **GOVERNMENT OF TAMIL NADU** DIRECTORATE OF TECHNICAL EDUCATION TAMIL NADU ENGINEERING ADMISSION - 2020 PROVISIONAL ALLOTMENT ORDER FOR B.E/B.TECH COURSES\*

Ref.No., 4500/TNEA/2020

Date: 10/10/2020

The candidate is informed that he /she has been PROVISIONALLY allotted as per the option exercised for admissions to the First year Degree Course, College and Branch as detailed below.

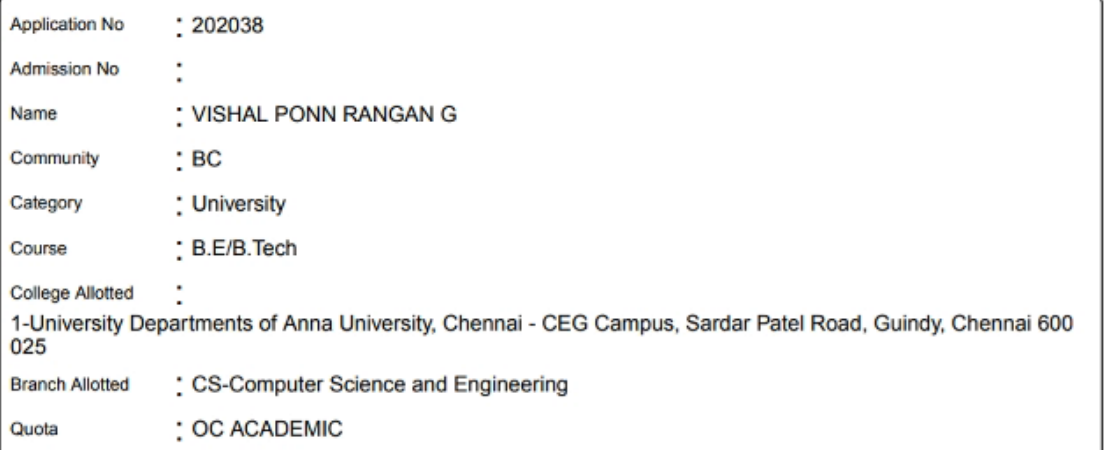

The candidate should report to the Principal/Dean of the above college allotted with original documents mentioned overleaf on or before 16-10-2020

The candidate who do not report for admission to the college on the stipulated date will lose the seat and cannot claim the seat afterwards.

# **Important Note**

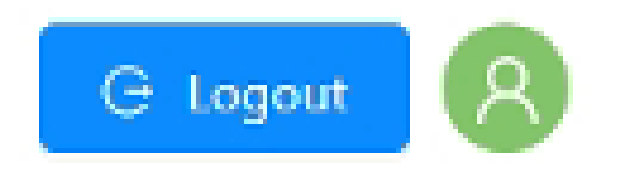

**Every time you want to leave the system, may it be Choice Entry, editing of choices or confirming of temporary allotments, please logout by clicking on 'LOGOUT', shown in the top-right corner of the screen**

# **For more Details……**

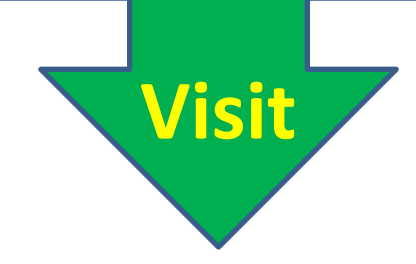

# **www.tneaonline.org**